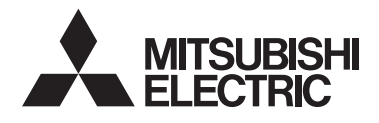

# $\epsilon$

## Klimagerätesteuerungssystem Erweiterte Touch-Steuerung **MODELL**

# **AT-50A** ANWEISUNGSHANDBUCH

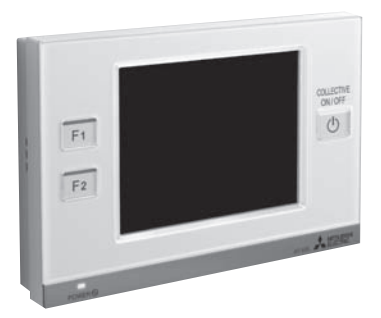

Lesen Sie vor der Verwendung der Steuerung dieses Anweisungshandbuch sorgfältig, um sachgemäßen Betrieb sicherzustellen.

Bewahren Sie dieses

Anweisungshandbuch auf, damit Sie später darin nachschlagen können. Diese Anleitung und das Installationshandbuch sollten unbedingt

an zukünftige Anwender weitergereicht werden.

Um einen sicheren und sachgemäßen Betrieb des Geräts zu gewährleisten, sollte es von qualifiziertem Fachpersonal installiert werden.

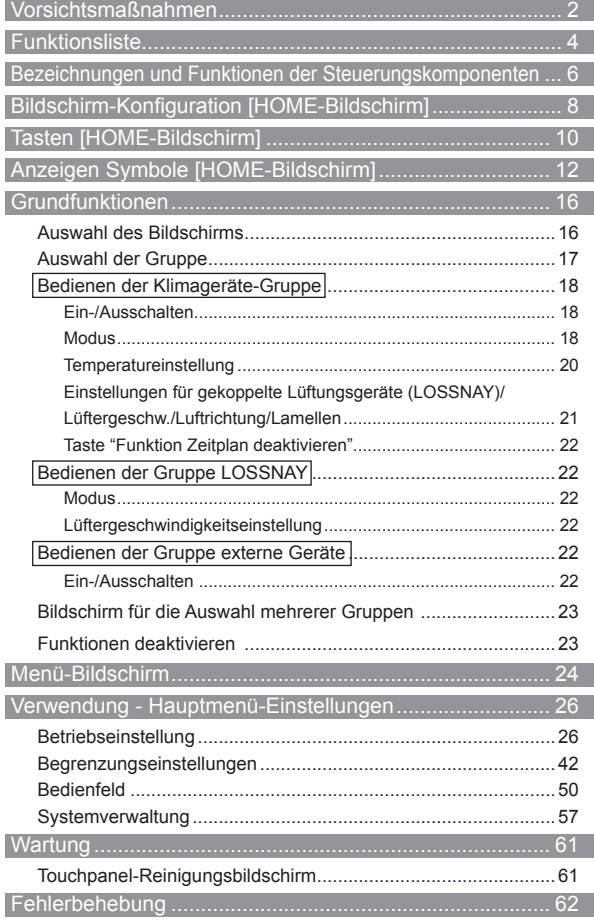

# **Vorsichtsmaßnahmen**

●Vor der Installation des Geräts müssen die folgenden Sicherheitsmaßnamen sorgfältig durchgelesen werden. ●Befolgen Sie diese Sicherheitsmaßnahmen unbedingt, um sicheren Betrieb zu gewährleisten.

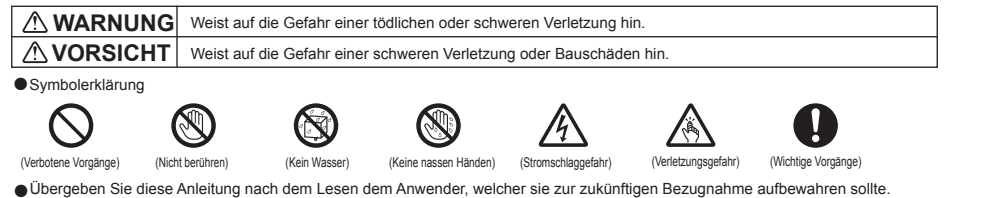

●Bewahren Sie diese Anleitung auf, damit Sie bei Bedarf später darin nachschlagen können. Diese Anleitung muss den Personen, welche die Fernsteuerung reparieren oder umsetzen zur Verfügung stehen. Stellen Sie sicher, dass die Anleitung an zukünftige Anwender von AT-50A weitergereicht wird.

**Sämtliche elektrischen Arbeiten müssen von Fachpersonal durchgeführt werden.**

#### **Allgemeine Sicherheitshinweise**

#### **WARNUNG**

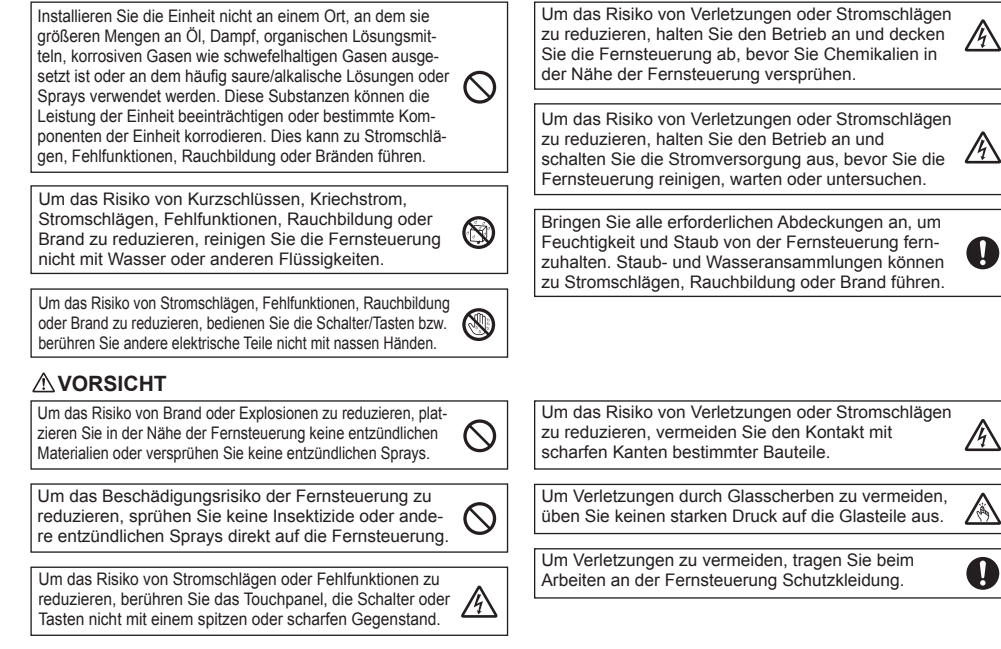

### **Vorsichtsmaßnahmen während der Installation**

#### **WARNUNG**

Installieren Sie das Gerät nicht an Orten, an denen die Gefahr des Austritts brennbarer Gase besteht. Wenn sich um die Fernsteuerung herum brennbares  $\Omega$ Gas sammelt, kann es durch Entzündung zu einem Brand oder einer Explosion kommen.

Entsorgen Sie das Verpackungsmaterial ordnungsgemäß. Bei Kindern besteht Erstickungsgefahr durch Plastiktaschen.

#### **Vorsichtsmaßnahmen während der Versetzung oder der Reparatur der Steuerung**

#### **WARNUNG VORSICHT**

Die Steuerung darf nur von einer qualifizierten Fachkraft repariert oder versetzt werden. Bauen Sie die Steue- $\infty$ rung nicht auseinander oder modifizieren Sie sie nicht. Eine unsachgemäße Installation oder Reparatur kann zu Verletzungen, Stromschlägen oder Brand führen.

Um das Risiko von Kurzschlüssen, Stromschlägen, Brand oder Fehlfunktionen zu reduzieren, berühren Sie die Leiterplatte weder mit Werkzeugen noch mit Ihren Händen. Vermeiden Sie zudem, dass sich darauf Staub ansammelt.

 $\circledR$ 

#### **Zusätzliche Vorsichtsmaßnahmen**

Um Schäden an der Steuerung zu vermeiden, dürfen nur die entsprechenden Werkzeuge zur Installation, Untersuchung oder Reparatur der Steuerung verwendet werden.

AT-50A ist ausschließlich für die Verwendung mit dem Gebäudeverwaltungssystem von Mitsubishi Electric konzipiert. Die Verwendung dieser Steuerung mit anderen Systemen oder zu anderen Zwecken könnte zu Fehlfunktionen führen. Um Schäden an der Steuerung zu vermeiden, sollten die Schrauben nicht zu stark angezogen werden.

Um Verfärbungen zu vermeiden, darf die Steuerung nicht mit Benzol, Verdünnern oder chemisch behandelten Tüchern gereinigt werden. Reinigen Sie die Steuerung, indem Sie ein mildes Reinigungsmittel in das Wasser geben, ein weiches Tuch damit befeuchten und die Steuerung abwischen. Entfernen Sie Reinigungsmittelreste mit einem feuchten Tuch, und wischen Sie das Gerät am Ende mit einem trockenen Tuch ab.

Um Schäden an der Steuerung zu vermeiden, muss das Gerät gegen statische Elektrizität geschützt werden.

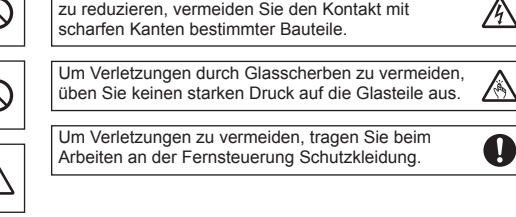

# **Funktionsliste**

Die folgende Tabelle gibt einen Überblick über die an AT-50A verfügbaren Funktionen. Details finden Sie auf den angegebenen Seiten.

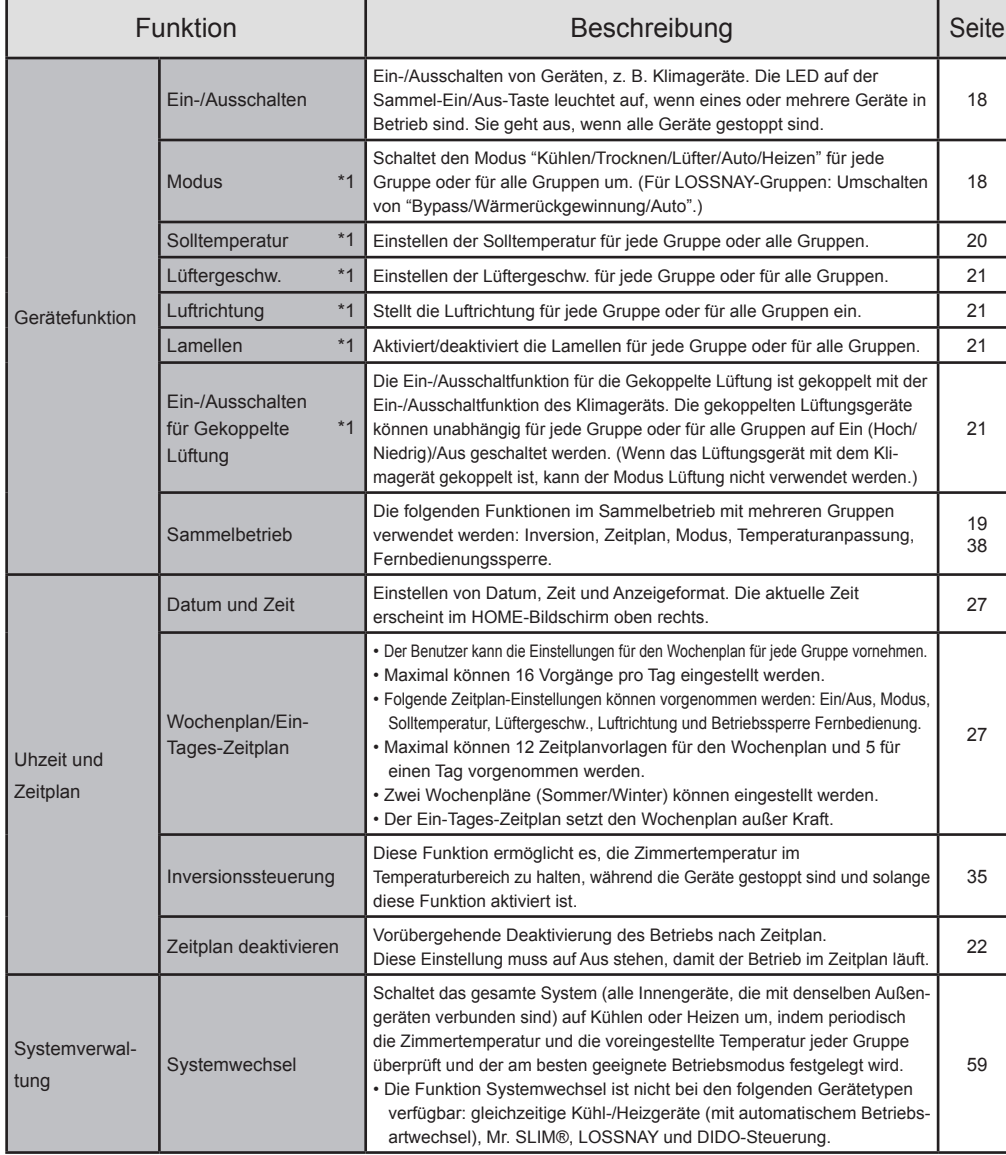

\*1: Die verfügbaren Funktionen sind abhängig vom Gerätetyp. Nur Funktionen, die von den verbundenen Geräten unterstützt werden, können über AT-50A gesteuert werden.

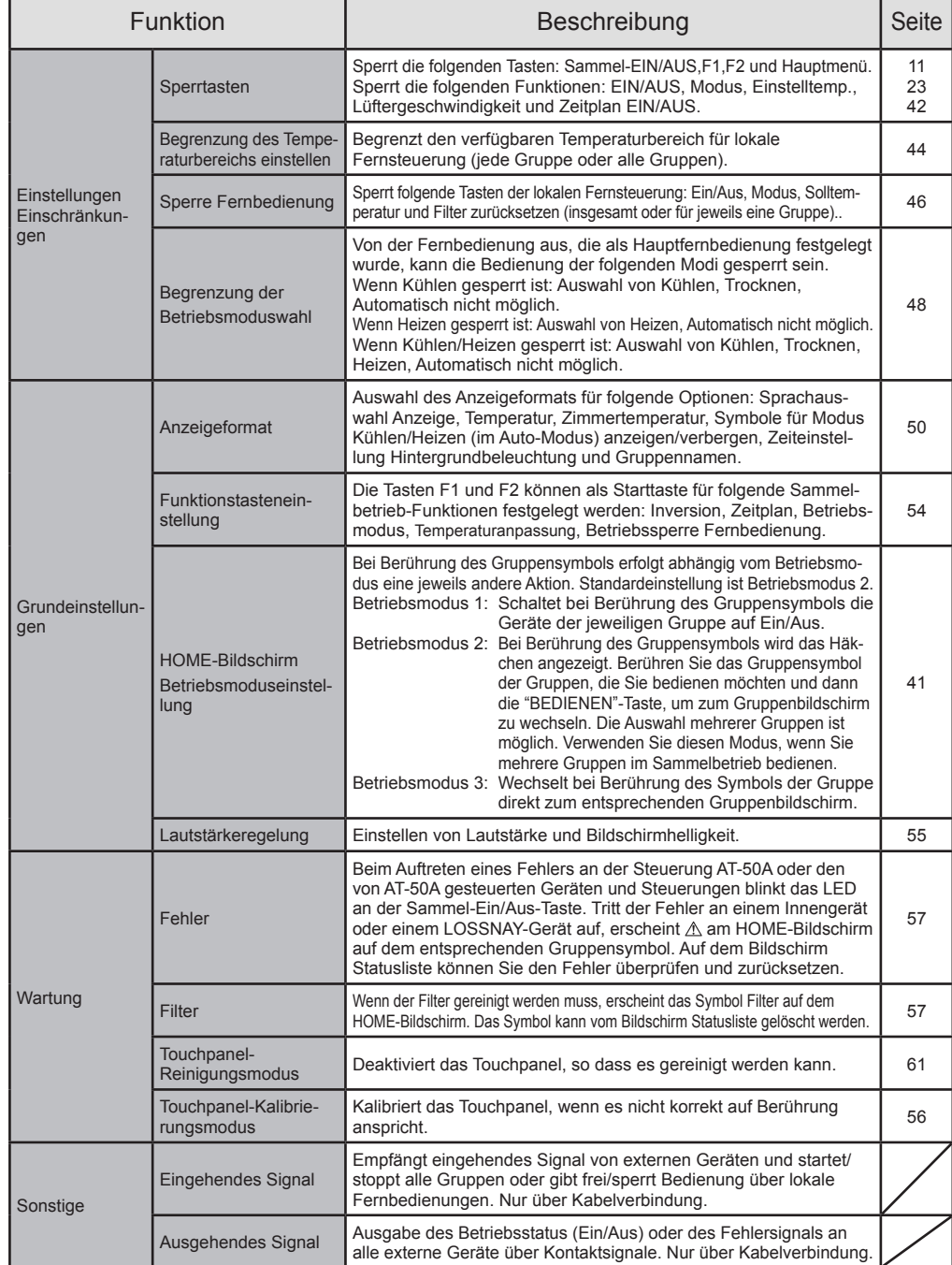

## **Bezeichnungen und Funktionen der Steuerungskomponenten**

## **Produkteigenschaften**

Die in dieser Anleitung beschriebene Steuerung AT-50A ist ein Zentralsteuerung mit farbigem LCD-Touchpanel für Klimageräte, LOSSNAY-Geräte und allgemeine Geräte, die die DIDO-Steuerung (PAC-YG66DCA) verwenden. AT-50A kann bis zu 50 Geräte/50 Gruppen steuern. (\*1)

AT-50A steuert und überwacht die Klimageräte in jeder Gruppe. Außerdem kann mit AT-50A die Steuerung über detaillierte Zeitplaneinstellungen erfolgen und in jedem Raum die lokale Fernsteuerung gesperrt werden. Durch diese Funktionen ist Energie sparen möglich.

Grundfunktionen können über das Touchpanel von AT-50A aufgerufen werden. Ein/Aus und die Funktionen, mit denen über F1 und F2 Klimageräte im Sammelbetrieb gesteuert werden können, werden von Tasten direkt neben dem Touchpanel aus aufgerufen.

#### Es gibt entsprechend ihrer Verwendung drei Anzeigebildschirme für AT-50A.

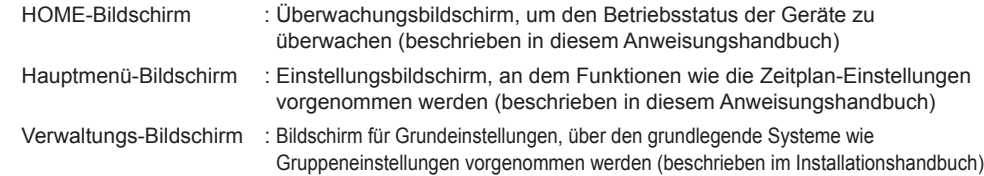

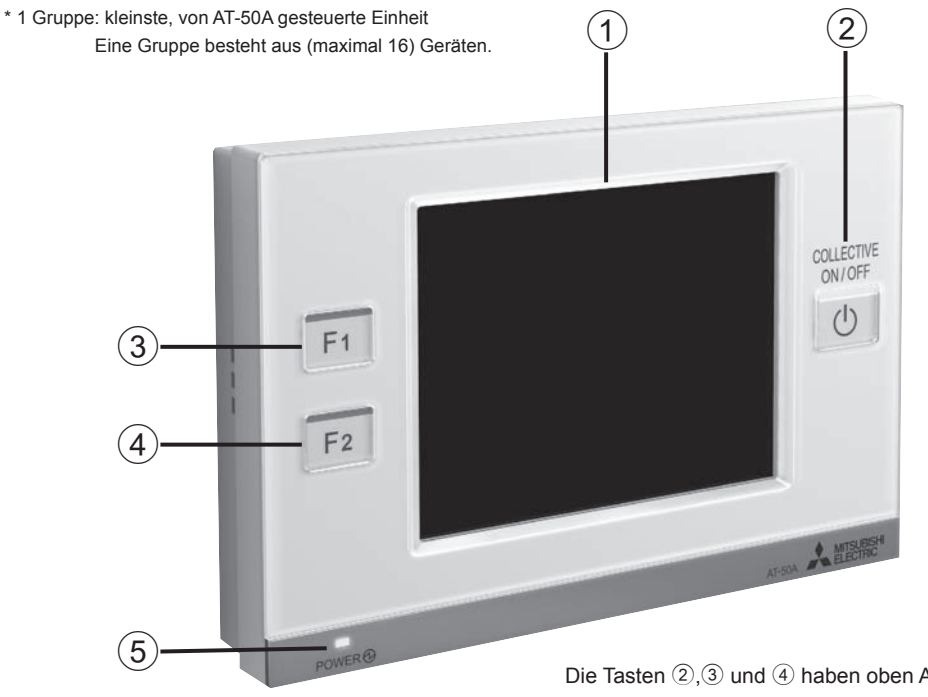

## **Touchpanel / Tasten**

### 1 **Anzeige/Touchpanel**

AT-50A ist mit einem 5"-Touchpanel mit Farb-LCD ausgestattet. Das Touchpanel zeigt den Betriebsstatus der Geräte an. Einstellungen für Funktionen wie z.B., Wochenplan werden über das Touchpanel aufgerufen. Die Hintergrundbeleuchtung leuchtet auf, sobald das Bedienfeld berührt wird und erlischt nach einer bestimmten Zeit wieder. Wenn ein Fehler vorliegt, bleibt die Hintergrundbeleuchtung eingeschaltet, bis der Fehler behoben ist.

## 2 **Sammel-Ein/Aus-Taste \*1**

Die **Sammel-Ein/Aus**-Taste aktiviert die Funktion Sammel-Ein/Aus, die das Abschalten aller Klimageräte, LOSSNAY und DIDO-Steuerungen in allen Gruppen ermöglicht. Die Anzeige entspricht dem Betriebsstatus der gesteuerten Geräte.

Leuchtet nicht : Zeigt an, dass alle Geräte gestoppt sind.

Leuchtet : Zeigt an, dass ein Gerät oder mehrere Geräte arbeiten.

Blinkt : Zeigt an, dass ein Fehler aufgetreten ist.

## 3 **Funktionstaste 1 (F1),** 4 **Funktionstaste 2 (F2) \*1 \*2**

Den F1- und F2-Tasten können gewünschte Funktionen von der folgenden Liste zugewiesen werden. (Inversion/Zeitplan/Betriebsmodus/Temperaturanpassung/Betriebssperre Fernbedienung) Die Tasten können über Funktionstasteneinstellung auf dem Bedienfeld mit einer Funktion belegt werden.

Die Anzeige auf den Tasten zeigt den jeweiligen Status der Funktion (aktiviert/deaktiviert) an.

Leuchtet nicht : Die zugewiesene Funktion ist deaktiviert. Leuchtet : Die zugewiesene Funktion ist aktiviert.

Wenn die Funktionen, die den Funktionstasten F1 und F2 zugewiesenen Funktionen über das Bedienfeld Sammelbetrieb aktiviert oder deaktiviert wurden, leuchten die Anzeigen auf oder erlöschen.

## 5 **Netzanzeigeleuchte**

Die Netzanzeigeleuchte leuchtet auf, sobald AT-50A eingeschaltet wird. Leuchtet nicht : Netzbetrieb Aus Leuchtet : Netzbetrieb Ein

- \*1 Wird die Taste gedrückt, während die Funktion gesperrt ist, blinkt das LED zweimal.
- \*2 Die Tasten  $(2)$ ,  $(3)$  und  $(4)$  sind nur am HOME-Bildschirm verfügbar.

Die Tasten (2). 3 und (4) haben oben Anzeigen.

# **Bildschirm-Konfiguration [HOME-Bildschirm]**

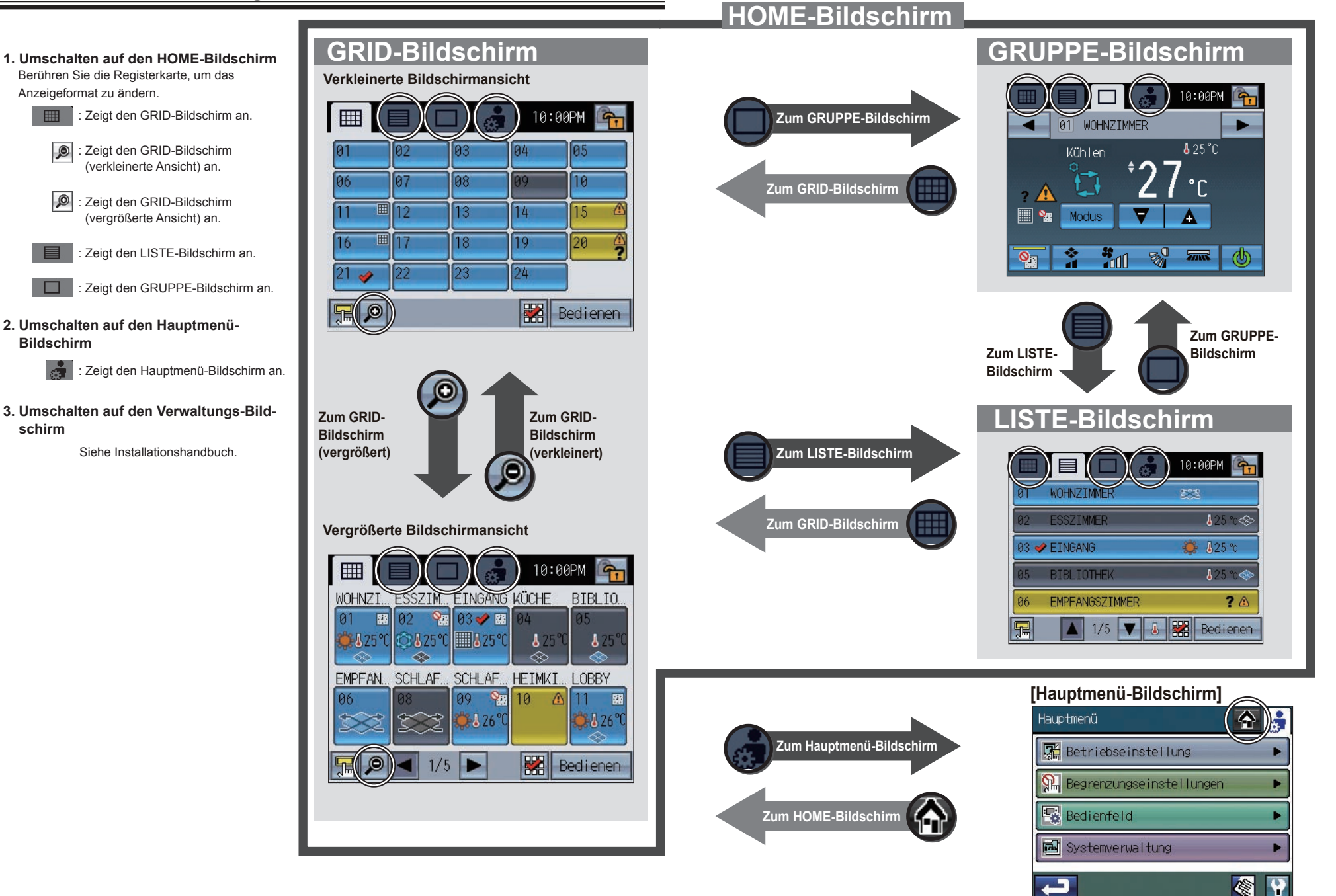

**schirm**

**EHR** 

 $\circ$ 

 $\circ$ 

# **Tasten [HOME-Bildschirm]**

## **HOME-Bildschirm**<br> **GRID-Bildschirm** (verkleinert)

Der Betriebsstatus aller Gruppen wird angezeigt. Die Anordnung der Tasten ⑥ variiert mit der Anzahl der registrierten Gruppen.

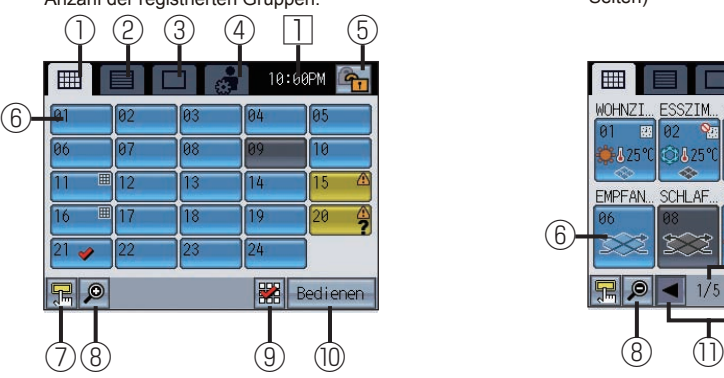

**LISTE-Bildschirm GRUPPE-Bildschirm**

Die Details für den Betriebsstatus jeder Gruppe und der Gruppenname werden angezeigt. (5 Gruppen auf maximal 10 Seiten)

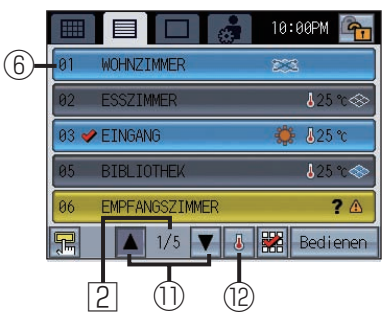

Hinweis: Die Anzeigen ⑨ und ⑩ variieren abhängig vom Betriebsmodus. Details zum "Betriebsmodus" finden Sie auf S. 17. Die obigen Beispiel-Anzeigen beziehen sich auf die

Standardeinstellung: Betriebsmodus 2.

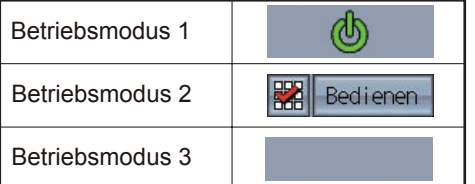

### **GRID-Bildschirm (verkleinert) GRID-Bildschirm (vergrößert)**

Die Details für den Betriebsstatus jeder Gruppe werden angezeigt. (10 Gruppen auf maximal 5 Seiten)

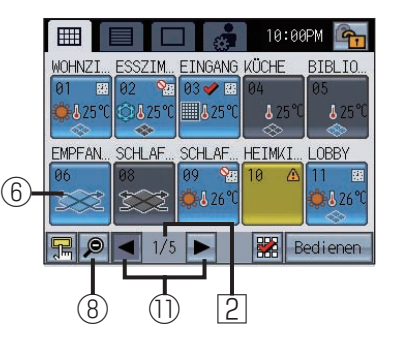

Die Details für den Betriebsstatus jeder Gruppe werden angezeigt. Betriebseinstellungen für Gruppen können vorgenommen werden. (Bei Steuerung der Klimageräte.)

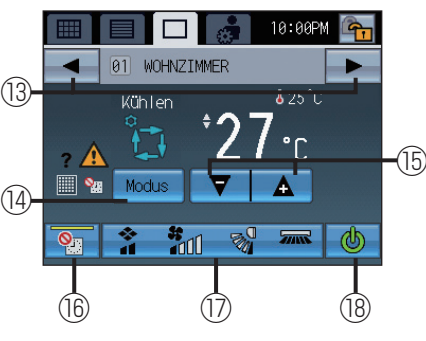

**PERSONA** 

 $\ast$  and  $\Box$ 

**LOSSNAY** 

#### 1**Taste GRID-Bildschirm**

Zeigt den GRID-Bildschirm an.

2**Taste LIST-Bildschirm**

Zeigt den LISTE-Bildschirm an.

3**Taste GRUPPE-Bildschirm**

#### Zeigt den GRUPPE-Bildschirm an.

4**Taste Hauptmenü-Bildschirm**

Zeigt den HAUPTMENÜ-Bildschirm an.

### 5**Betriebssperre-Taste**

Sperrt bzw. entsperrt die Tasten an AT-50A. Halten Sie die Taste zwei Sekunden lang gedrückt um Tasten zu sperren oder zu entsperren. Das Symbol für gesperrt/entsperrt erscheint auf den Tasten.

#### **G**<sub>n</sub>: Gesperrt **An**: Entsperrt

Möglicherweise sind bestimmte Tasten passwortgeschützt. Wählen Sie die zu sperrenden Tasten unter Sperrtasten (siehe S. 42.) im Hauptmenü. Wenn keine Menüelemente ausgewählt wurden, erscheint die Betriebssperre-Taste nicht auf dem Bildschirm.

#### 6**Taste Gruppensymbol (Betriebsstatus-Anzeige)**

Der Betrieb ist abhängig vom Betriebsmodus.

#### Betriebsmodus 1

Schaltet bei Berührung des Gruppensymbols die Geräte der jeweiligen Gruppe auf Ein/Aus.

#### Betriebsmodus 2

Schaltet das Gruppensymbol um zwischen Ausgewählt (Häkchen gesetzt) und Nicht Ausgewählt (kein Häkchen gesetzt). (Standardeinstellung) Bei Berührung des Gruppensymbols wird das Häkchen angezeigt.

#### Betriebsmodus 3

Wechselt bei Berührung des Symbols der Gruppe direkt zum entsprechenden Gruppenbildschirm.

#### 7**Taste "Aufrufen des Bedienfelds Sammelbetrieb"**

Drücken Sie diese Taste, um das Bedienfeld Sammelbetrieb aufzurufen. (Zum Bedienfeld Sammelbetrieb siehe S. 19.)

### 8**Taste GRID-Bildschirm (verkleinern/vergrößern)**

**2** : Zeigt den Bildschirm in verkleinerter Ansicht an. **D**: Zeigt den Bildschirm in vergrößerter Ansicht an.

### 9**Taste Alle wählen**

Alle/keine Gruppe auswählen. Setzt Häkchen für alle ausgewählte Symbole.

#### 0**Taste Zur gewählten Gruppe gehen**

Wechselt zum GRUPPE-Bildschirm der ausgewählten Gruppe. Wechselt zum Bildschirm für die Auswahl mehrerer Gruppen wenn mehrere Gruppen ausgewählt sind. Details zu "Bildschirm für die Auswahl mehrerer Gruppen" finden Sie auf S. 23.

#### a**Seiten-Taste**

Zum Blättern.

### b**Anzeigenauswahl-Taste**

Zum Einblenden/Ausblenden der unten stehenden Informationen. • Temperatur einstellen

• Funktion Zeitplan ist aktiviert.

### c**Gruppen-Taste**

Umschalten der angezeigten Gruppe.

#### d**Modus-Taste**

Umschalten des Betriebsmodus der Klimageräte und LOSSNAY.

### e**Solltemperatur-Taste**

Einstellen der Temperatur einstellen über die Tasten + und –. Die Temperatur einstellen erscheint oberhalb der Taste.

#### f**Taste "Funktion Zeitplan deaktivieren"**

Mit dieser Taste kann die Funktion Zeitplan auf der Anzeige vorübergehend deaktiviert werden. Die Anzeige auf der Taste leuchtet auf, sobald diese Funktion aktiviert ist. Die Funktion Zeitplan wird nicht ausgeführt, wenn das Symbol angezeigt wird.

#### g**Taste Einstellungen Gekoppelte Lüftungsgeräte (LOSSNAY)/ Luftrichtung/Lüftergeschw./Lamellen**

Zeigt das Dialogfenster des Einstellungsbildschirms für Gekoppelte Lüftungsgeräte (LOSSNAY)/

Luftrichtung/Lüftergeschw./Lamellen an.

\* Zum Dialogfenster "Einstellungen für gekoppelte Lüftungsgeräte (LOSSNAY)/Lüftergeschw./ Luftrichtung/Lamellen" siehe S. 21.

### ⑱**Ein/Aus-Taste**

Schaltet den Betrieb auf Ein/Aus.

#### ⑲**Auswahltaste Lüftergeschw.**

Schaltet Lüftergeschw. LOSSNAY zwischen Niedrig und Hoch um.

#### 1**Aktuelle Zeit**

Zeigt die aktuelle Zeit an.

2**Aktuelle Seite/Gesamtseitenzahl**

Zeigt aktuelle Seite/Gesamtseitenzahl an.

الكل المصدر العدادي بالمصدر Hinweis: Die verfügbaren Tastenfunktionen und Anzeigen variieren abhängig von den Geräten, die gesteuert werden und den Einstellungen für AT-50A. : Solange das  $\Box$  -Symbol auf der Taste angezeigt wird, ist die Funktion gesperrt.

# **Anzeigen Symbole [HOME-Bildschirm]**

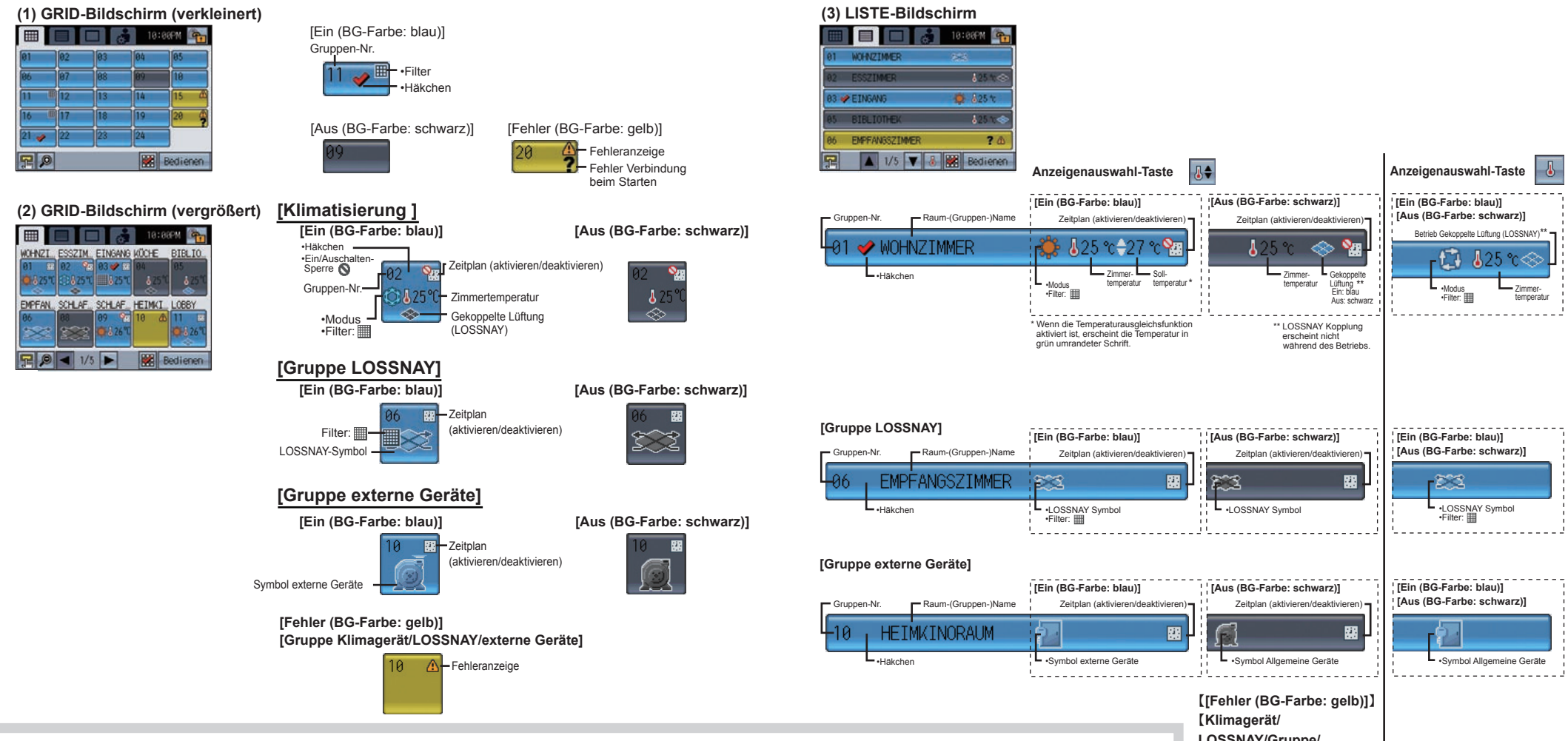

### **Fehler:**

wird bei einem Fehler angezeigt. **Fehler (Erstverbindung):**

 und die Fehleranzeige werden angezeigt, wenn ein Fehler (Erstverbindung) auftritt.

## **Filter:**

wird angezeigt, wenn Filter gewartet werden müssen.

**Wenn die Funktion Zeitplan ausgeführt wird:** wird angezeigt, wenn die Funktion Zeitplan aktiviert ist.

#### **Wenn die Taste "Funktion Zeitplan deaktivieren" aktiviert ist:**

wird angezeigt, wenn die Taste "Funktion" Zeitplan deaktivieren" aktiviert ist.

#### **Zimmertemperatur:**

Angezeigte Temperatur: 8-39ºC (46-102ºF). Wenn die Temperatur niedriger oder höher ist, blinkt an der Anzeige 8ºC (46ºF) bzw. 39ºC (102ºF). Wenn mehrere Klimageräte (Innengeräte) in einer Gruppe registriert sind, wird die aktuelle Innentemperatur am Hauptgerät angezeigt.

#### **Gekoppelte Lüftung (LOSSNAY):**

wird angezeigt, wenn Lüftungsgeräte mit Klimageräten (Innengeräten) in der Gruppe gekoppelt sind.

Die Farbe des Symbols zeigt den Betriebsstatus an (Blau: Ein, Schwarz: Aus).

#### **Symbol Allgemeine Geräte:**

Zeigt den Gerätetyp für externe Geräte an.

## **LOSSNAY/Gruppe/ externe Geräte**】

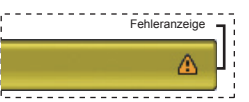

# **Anzeigen Symbole [HOME-Bildschirm]**

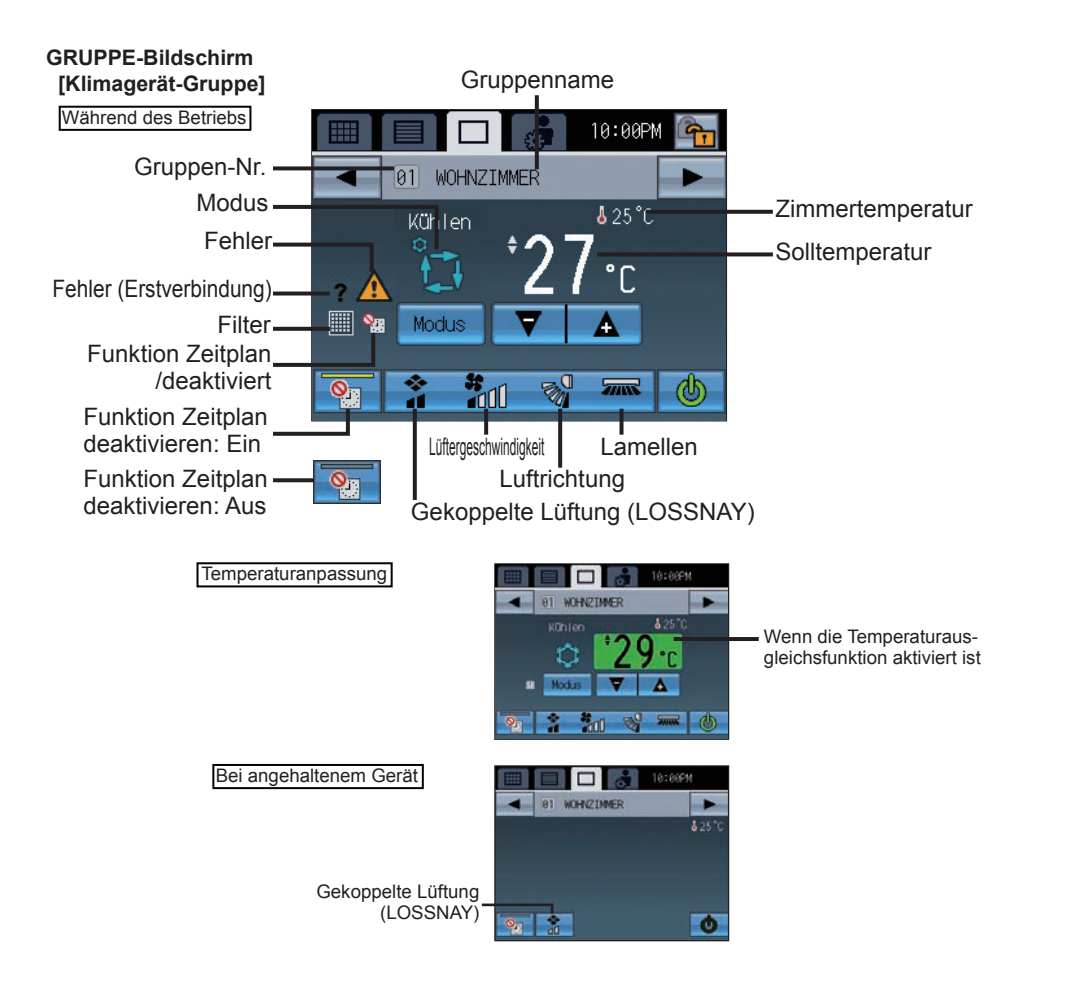

## **[Gruppe LOSSNAY]** Während des Betriebs

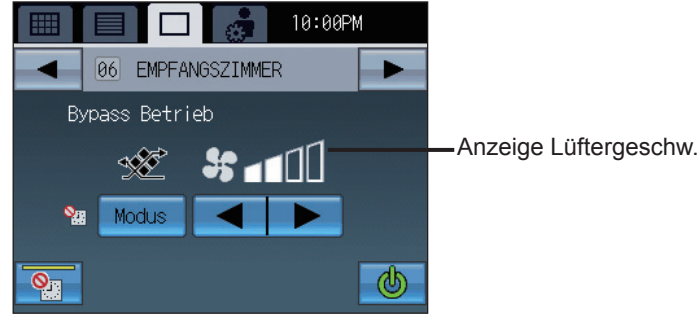

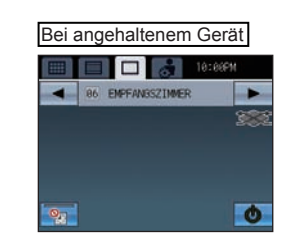

## **[Gruppe Allgemeine Geräte]** Während des Betriebs 10:00PM 10 HEIMKINORAUM Bei angehaltenem Gerät Symbol Allgemeine Geräte  $\Box$ 18 HEIMCINCRAUM  $\circledcirc$  $\bullet$  $\overline{\bullet}$

### **Fehler:**

wird bei einem Fehler angezeigt. **Fehler (Erstverbindung):**

 und die Fehleranzeige werden angezeigt, wenn ein Fehler (Erstverbindung) auftritt.

## **Filter:**

wird angezeigt, wenn Filter gewartet werden müssen. **Wenn die Funktion Zeitplan ausgeführt wird:**

wird angezeigt, wenn die Funktion Zeitplan aktiviert ist.

#### **Wenn die Taste "Funktion Zeitplan deaktivieren" aktiviert ist:**

**W** wird angezeigt, wenn die Taste "Funktion Zeitplan deaktivieren" aktiviert ist.

#### **Zimmertemperatur:**

Angezeigte Temperatur: 8-39ºC (46-102ºF). Wenn die Zimmertemperatur niedriger oder höher ist, blinkt an der Anzeige 8ºC (46ºF) bzw. 39ºC (102ºF). Wenn mehrere Klimageräte (Innengeräte) in einer Gruppe registriert sind, wird die aktuelle Innentemperatur am Hauptgerät angezeigt.

### **Wenn die Temperaturausgleichsfunktion aktiviert ist:**

Wenn die Temperaturausgleichsfunktion aktiviert wurde, wird die korrigierte Temperatur in grün umrandeter Schrift angezeigt.

### **Gekoppelte Lüftung (LOSSNAY):**

Der Betriebsstatus der mit den Klimageräten (Innengeräten) gekoppelten Lüftung wird angezeigt.

### **Symbol Allgemeine Geräte:**

Zeigt den Gerätetyp für Allgemeine Geräte an.

Hinweis: Solange das **F** Symbol auf der Taste angezeigt wird, ist die Funktion gesperrt.

## **Auswahl des Bildschirms**

Beim Starten erscheint zunächst der GRID-Bildschirm (verkleinert). Wählen Sie den gewünschten Bildschirm.

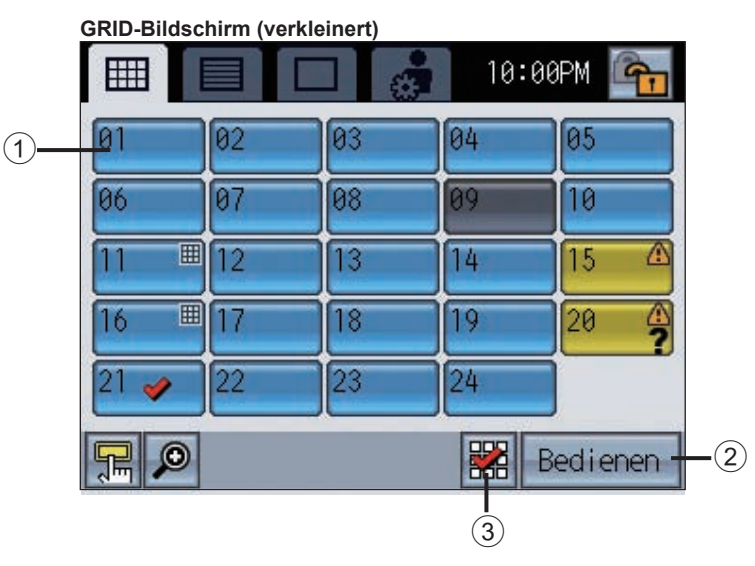

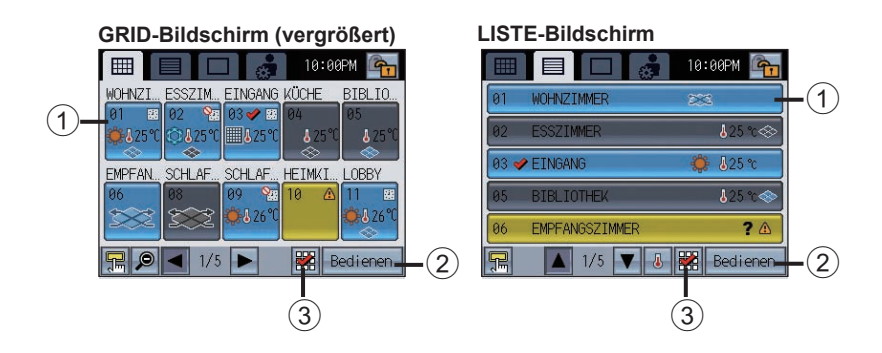

## **Auswahl der Gruppe**

## **• Betriebsmodus 1, 2, 3**

Abhängig vom Betriebsmodus erfolgt bei Berührung des Gruppensymbols 1 eine jeweils andere Aktion. Drei unterschiedliche Einstellungen sind für Betriebsmodus möglich (siehe unten). Standardeinstellung ist Betriebsmodus 2. Details zum Ändern des Modus finden Sie auf S. 41.

## **• Betriebsmodus 2: Bedienen | erscheint an der Stelle (2). Über diese Funktion können Sie eine Gruppe bedienen. Wechsel zum Gruppenbildschirm möglich.**

Berühren Sie das Gruppensymbol 1, um die Gruppe auszuwählen, die Sie bedienen möchten. Gruppen können über den GRID-Bildschirm oder den LISTE-Bildschirm ausgewählt werden. Berühren Sie das Gruppensymbol  $(1)$ , um zwischen Häkchen anzeigen (ausgewählt) und Häkchen ausblenden (nicht ausgewählt) umzuschalten. Um alle Gruppen auszuwählen, berühren Sie 3. Berühren Sie die Gruppensymbole der Gruppe, die Sie bedienen möchten und berühren Sie danach Bedienen (2), um zum Gruppenbildschirm zu wechseln. Anzahl der ausgewählten Gruppen= 1 : Die ausgewählte Gruppe erscheint auf dem Gruppenbildschirm. Details zu "Gruppenbildschirm" finden Sie auf S. 18.

Anzahl der ausgewählten Gruppen > 1 : Der Bildschirm für die Auswahl mehrerer Gruppen erscheint. (Die ausgewählten Gruppen können im Sammelbetrieb arbeiten.) Details zu "Bildschirm für die Auswahl mehrerer Gruppen" finden Sie auf S. 23.

• Betriebsmodus 1:  $\langle \mathbf{b} \rangle$  erscheint an der Stelle  $(2)$ . Startet/stoppt den Betrieb der Klimageräte über das Gruppensymbol  $(1)$ .

### \* Ein/Aus-Bedienungssperre

Wenn das Gerät AT-50A selbst die Ein/Ausschaltfunktion einschränkt, erscheint das oben stehende Symbol. Die Ein/Ausschaltfunktion ist dann deaktiviert.

Bei Empfang des externen Eingabesignals

Wenn folgende Anzeigen erscheinen, ist die Ein/Ausschaltfunktion deaktiviert.

■Zeigt Eingang des NOT-AUS-Dauersignals an\* ■Zeigt Eingang des Ein/Aus-Dauersignals ein

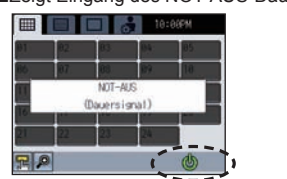

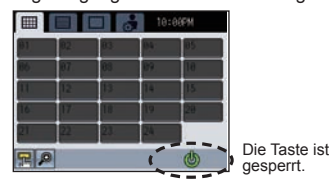

Wenn die Taste Gruppensymbol auf Betriebsmodus 1 gesetzt ist

• Betriebsmodus 3: Die Stelle (2) bleibt leer.

Wechsel zum Gruppenbildschirm über Berührung des Gruppensymbols  $\odot$  möglich.

## **Betriebsbildschirm (Gruppenbildschirm)**

## Bedienen der Klimageräte-Gruppe

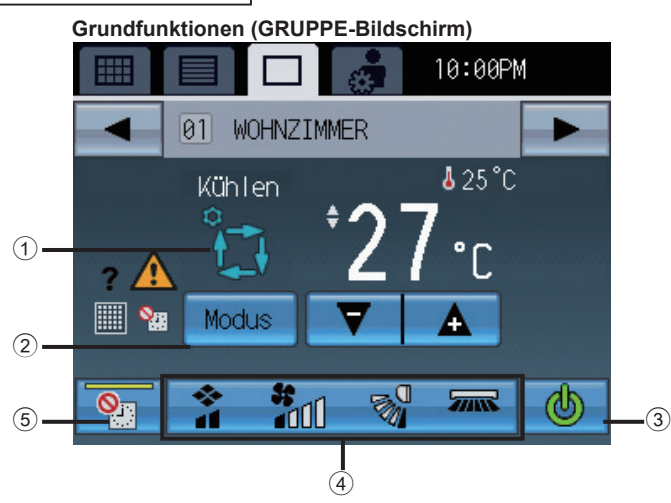

## **Ein-/Ausschalten**

Durch Berühren von 3 werden die Innengeräte der angezeigten Gruppe gestartet/gestoppt. Wenn gekoppelte Lüftungsgeräte (LOSSNAY) angeschlossen sind, arbeiten die Lüftungsgeräte in Abstimmung mit Innengeräten.

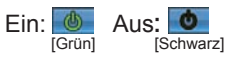

## **Modus** (nur möglich, wenn das Gerät in Betrieb ist)

Berühren Sie 2 um nacheinander auf die Modi "Kühlen, Trocknen, Lüfter, Auto und Heizen" zuzugreifen Der ausgewählte Modus erscheint an der Stelle<sup>(1)</sup>.

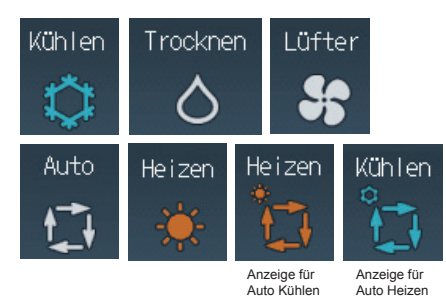

\*Details zu den Einstellungen für Auto-Modus Kühlen/ Heizen finden sie auf S. 51. \*Wenn ein Innengerät im Heizbetrieb (oder Kühlbetrieb) arbeiten soll, während das Innengerät bereits in der entgegen gesetzten

Betriebsart arbeitet, kann erst dann auf die entgegengesetzte Betriebsart umgeschaltet werden, wenn alle Innengeräte sich in der gleichen Betriebsart befinden oder gestoppt sind. In diesem Fall blinkt der Modus an der Stelle 1.

\*Welcher Modus verfügbar ist, ist anhängig vom Modell. Nicht verfügbare Modi werden nicht angezeigt. \*Ein Betriebsmodus, der durch diese oder eine andere Steuerung eingeschränkt ist, kann nicht gewählt werden.

## Bedienfeld Sammelbetrieb

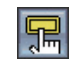

Über dieses Bedienfeld werden die Funktionen im Sammelbetrieb gesteuert. (Inversion, Zeitplan, Modus, Temperaturkorrektur, Fernbedienungssperre)

Sie können das Bedienfeld Sammelbetrieb durch

Berühren des Symbols | unten links am Symbol des GRID- oder LISTE-Bildschirms aufrufen.

An jeder Taste befindet sich eine Anzeige und der Funktionsname.

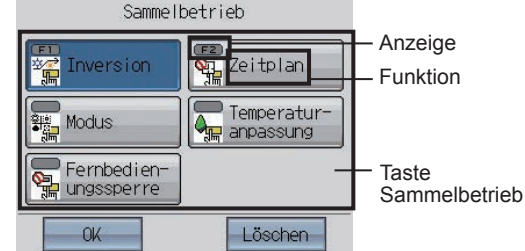

.<br>Mortis

**D** Heizen

**CD** Auto

Löschen

Die Anzeigen erläutern die jeweilige Tastenbelegung.

▪Bevor die Tasten für Sammelbetrieb genutzt werden können, müssen die Gruppen ausgewählt werden, für die die Sammelbetriebseinstellung vorgenommen werden sollen. Die Parameter werden über Hauptmenü>Betrieb seinstellung>Sammelbetriebseinstellung eingestellt.

 $\bullet$ Wenn auf einem Funktionssymbol  $\bigtimes$  angezeigt wird, ist die entsprechende Funktion nicht verfügbar.

## Bedienung im Sammelbetrieb

1 Berühren Sie auf dem GRID- oder LISTE-Bildschirm die Taste zum Aufrufen des Bedienfelds Sammelbetrieb.

- 2 Wählen Sie im Bedienfeld Sammelbetrieb die Taste Sammelbetrieb.
- 3 Drücken Sie am Bedienfeld Sammelbetrieb auf OK.
- (Gehen Sie zu 4, falls Sie Inversion oder Modus gewählt haben. Ansonsten ist die Einstellung fertig gestellt.)
- 4 Falls Sie Inversion oder Modus gewählt haben, führen Sie folgende Schritte aus.

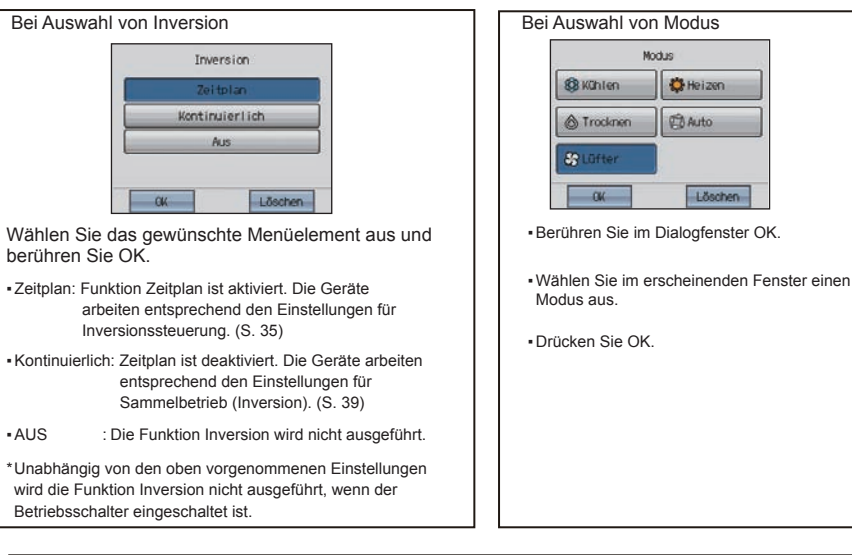

\*Eine blinkende Anzeige auf einer Taste weist darauf hin, dass die entsprechende Funktion nicht im Sammelbetrieb ausgeführt werden kann. Überprüfen Sie die Einstellungen unter "Sammelbetriebseinstellung."

## Den Status der Funktion Sammelbetrieb überprüfen

1 Berühren Sie auf dem GRID- oder LISTE-Bildschirm die Taste, die das Bedienfeld Sammelbetrieb aufruft.

2 Überprüfen Sie die Farbe der Anzeige auf der Taste Sammelbetrieb.

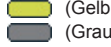

(Gelb) : Die Funktion ist aktiviert. (Grau) : Die Funktion ist deaktiviert.

## Einstellungen der Funktionstasten überprüfen

1 Berühren Sie auf dem GRID- oder LISTE-Bildschirm die Taste, die das Bedienfeld Sammelbetrieb aufruft.

 $\overline{2}$  Überprüfen Sie, was die Anzeige auf den Tasten für Sammelbetrieb anzeigt.

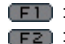

: Die F1-Taste ist mit dieser Funktion belegt. : Die F2-Taste ist mit dieser Funktion belegt.

: Weder F1 noch F2 ist mit dieser Funktion belegt.

## **Temperatureinstellung** 27<sup>te</sup> (nur möglich, wenn das Gerät in Betrieb ist)

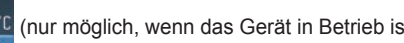

### Berühren Sie  $\overline{\mathbf{v}}$   $\overline{\mathbf{A}}$ , um die Temperatureinstellung zu verändern.

(\* Wenn der Modus Lüfter ausgewählt ist, ist keine Temperatureinstellung möglich.)

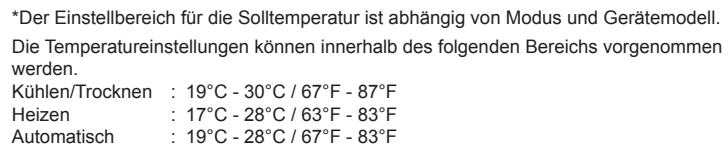

## **Einstellungen für gekoppelte Lüftungsgeräte (LOSSNAY)/Lüftergeschw./Luftrichtung/Lamellen**

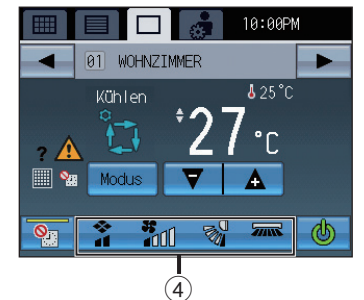

Berühren Sie 4, um den Einstellungsbildschirm für gekoppelte Lüftungsgeräte (LOSSNAY)/ Lüftergeschw./Luftrichtung/Lamellen anzuzeigen.

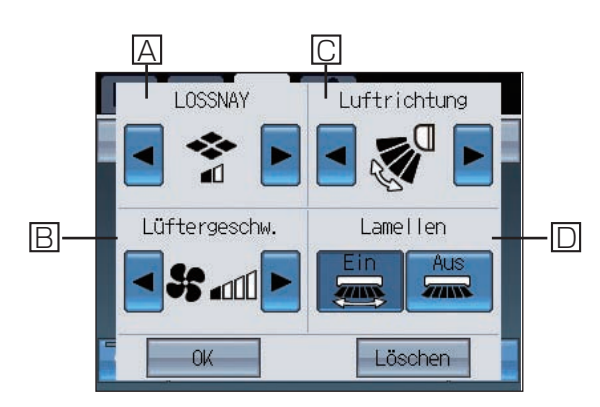

A : gekoppelte Lüftungsgeräte (LOSSNAY)

\* [A] erscheint nur, wenn gekoppelte Lüftungsgeräte angeschlossen sind.

 $|B|$ : Lüftergeschw. (nur möglich, wenn das Gerät in Betrieb ist) \* [B] erscheint nur, wenn das Gerät mit dieser Funktion ausgestattet ist. \* Die verfügbare Lüftergeschw. ist vom Modell abhängig.

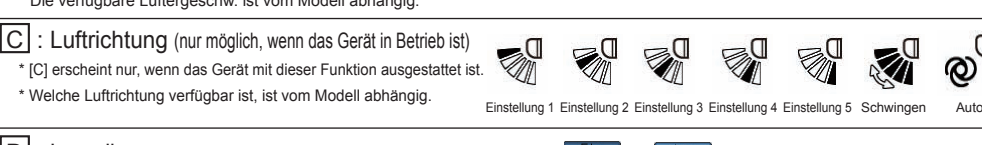

EIN AUS

min

Stopp Niedrig Hoch

ⅎ⋂

пſ

 $\mathbf{S}$ 

Ruhig Niedrig Mittel Hoch Auto

**Sall Sall Sall** 

D : Lamellen (nur möglich, wenn das Gerät in Betrieb ist)

\* [D] erscheint nur, wenn das Gerät mit dieser Funktion ausgestattet ist.

Wenn Sie die Einstellungen für A bis  $\overline{D}$  vorgenommen haben, berühren Sie die Taste OK.

## **Taste "Funktion Zeitplan deaktivieren"**

Die Funktion "Funktion Zeitplan deaktivieren" ist eingeschaltet. Die Funktion "Funktion Zeitplan deaktivieren" ist Aus.

Verwenden Sie die Taste 5(S. 18), um zeitweise den geplanten Betrieb zu deaktivieren. Wenn diese Funktion aktiviert ist, leuchtet die Anzeige auf der Taste 5 gelb auf. Wenn diese Funktion aktiviert ist, erscheint das Symbol auf dem Bildschirm und die Funktion Zeitplan wird nicht ausgeführt.

## Bedienen der Gruppe LOSSNAY

Die nicht mit Nummern gekennzeichneten Anzeigen auf dem Bildschirm entsprechen denen auf dem Bildschirm Klimageräte-Gruppe.

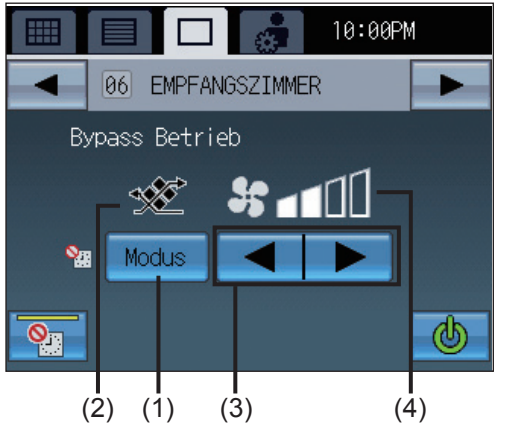

## **Modus**

Berühren Sie (1) um nacheinander auf die Modi "Bypass Betrieb, Wärmerückgewinnung, Auto" zuzugreifen." Der ausgewählte Modus erscheint an der Stelle (2).

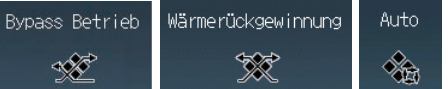

\*Welcher Modus verfügbar ist, ist anhängig vom Modell. Nicht verfügbare Modi werden nicht angezeigt.

## **Lüftergeschwindigkeitseinstellung**

Berühren Sie (3), um nacheinander auf die Lüftergeschw. "Niedrig, Hoch" zuzugreifen. Die ausgewählte Lüftergeschw. erscheint an der Stelle (4).

Die nicht mit Nummern gekennzeichneten Anzeigen auf dem Bildschirm entsprechen denen auf dem Bildschirm Klimageräte-Gruppe.

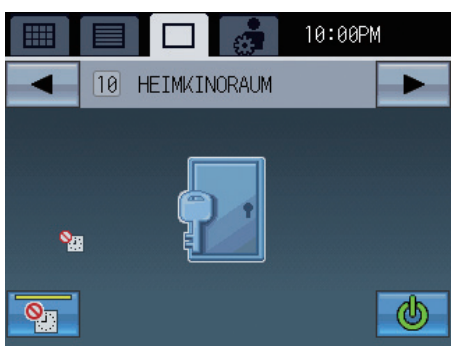

Bedienen der Gruppe externe Geräte

Zeigt den Gerätetyp für externe Geräte an. \*Beim Ändern von Symbolen entnehmen Sie Details bitte dem Installationshandbuch.

## **Ein-/Ausschalten**

- Wenn externe Geräte eingeschaltet ist, ist der Ausgangskontakt der DIDO-Steuerung (PAC-YG66DCA) ebenfalls eingeschaltet.
- Wenn externe Geräte ausgeschaltet ist, ist der Ausgangskontakt der DIDO-Steuerung (PAC-YG66DCA) ebenfalls ausgeschaltet.

## Bildschirm für die Auswahl mehrerer Gruppen \* Bedienung der Klimageräte-Gruppe

Über diese Funktion können Sie alle über GRID- oder LISTE-Bildschirm ausgewählten Gruppen im Sammelbetrieb steuern. Wählen Sie den zu bedienenden Gerätetyp aus, wenn zwei oder mehr Gerätetypen in den ausgewählten Gruppen vorkommen. In diesem Fall ist die Zielgruppe die ausgewählte Gruppe von Geräten.

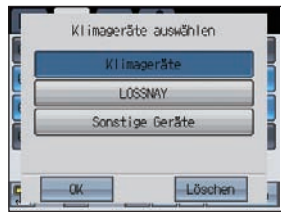

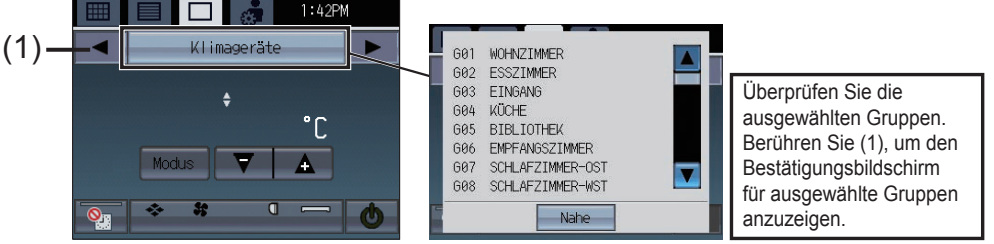

## Funktionen deaktivieren

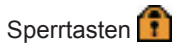

Wenn das Gerät AT-50A selbst die Funktionen Ein/Ausschalten, Modus, Temperatur und Lüftergeschw. einschränkt, erscheint das oben stehende Symbol auf den entsprechenden Tasten. Diese Funktionen sind dann deaktiviert.

Bei gesperrter Funktion Ein/Ausschalten ist die Taste Sammel-Ein/Aus aktiviert. Beispiel) Ein/Aus-Bedienungssperre

## Eingehendes Signal wird empfangen

Wenn folgende Anzeigen erscheinen, ist die Ein/Ausschaltfunktion deaktiviert.

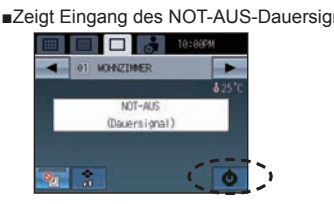

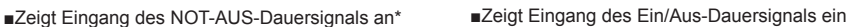

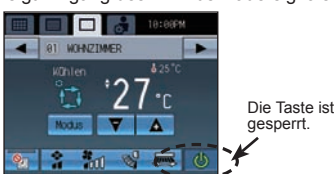

## Bedienungseinschränkungen

Wenn die Tasten Ein/Aus, Modus und Temperatur am Gerät AT-50A von einer anderen Steuerung aus

deaktiviert sind, erscheint  $\bigcirc$  auf den jeweiligen Tasten und diese können nicht ausgewählt werden. Wenn AT-50A keine anderen Steuerungen auf sich zugreifen lässt, ist es anderen Steuerungen nicht möglich, Funktionen auf AT-50A zu deaktivieren.

# **Menü-Bildschirm**

Der Hauptmenü-Bildschirm erlaubt dem Anwender, die Grundeinstellungen zu konfigurieren. Um Zugang zum [Hauptmenü]-Bildschirm zu bekommen, drücken Sie das Symbol oben in der

rechten Ecke des [HOME] oder des [Menü]-Bildschirms.

**Hauptmenü-Bildschirm (Oben am Bildschirm)**

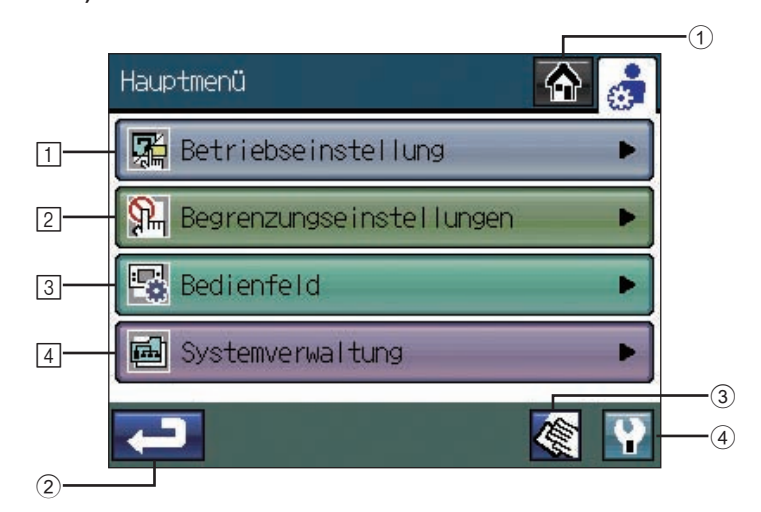

## 1 **[HOME]** Taste

Greift auf den [HOME] Bildschirm zu.

## 2 **Zurück** Taste

Kehrt zurück zum vorherigen Bildschirm.

(Wenn dies am Hauptbildschirm gedrückt wird, kehrt der Bildschirm zurück zum HOME-Bildschirm.)

## 3 **Touchpanel-Reinigung** Taste S61

Drücken Sie diese Taste, um auf den Bildschirm zuzugreifen, der nicht reagiert, wenn man ihn berührt (außer wenn die Zahlen in den vier Ecken in einer bestimmten Reihenfolge gedrückt werden). Dies ermöglicht es dem Anwender den Touchpanel-Bildschirm zu reinigen, ohne aus Versehen die Einstellungen zu ändern.

## 4 **Servicemenü** Taste

Greift auf das Wartungsmenü für das Service-Personal zu. Im Allgemeinen müssen normale Anwender keine Einstellungen im Wartungsmenü ändern.

## 1 **Betriebseinstellung**

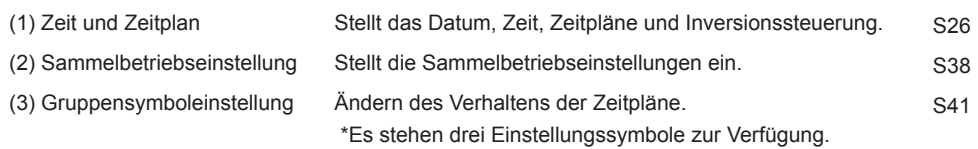

## 2 **Begrenzungseinstellungen**

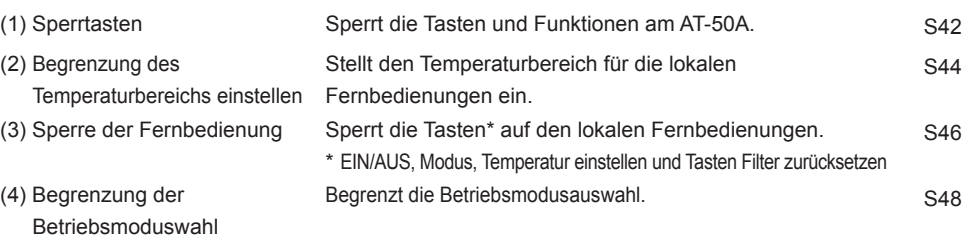

## 3 **Bedienfeld**

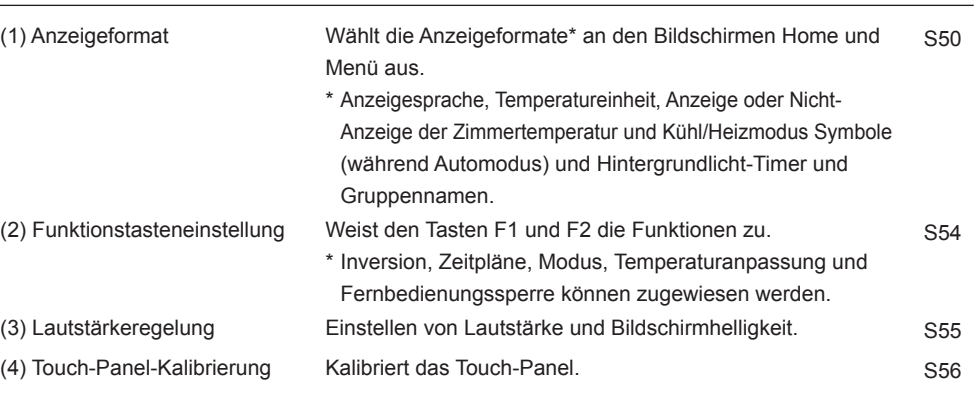

## 4 **Systemverwaltung**

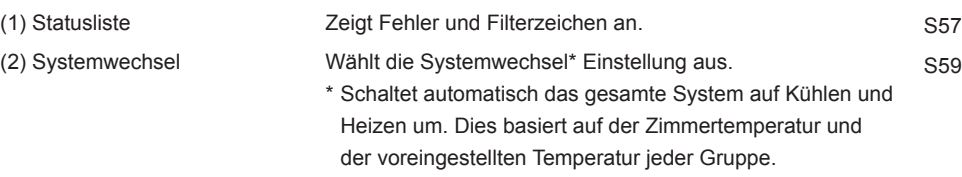

\* Diese Funktion kann nicht verwendet werden, wenn die Funktion Auswahlbegrenzung des Betriebsmodus verwendet wird.

## **Betriebseinstellung**

**Hauptmenü > Betriebseinstellung**

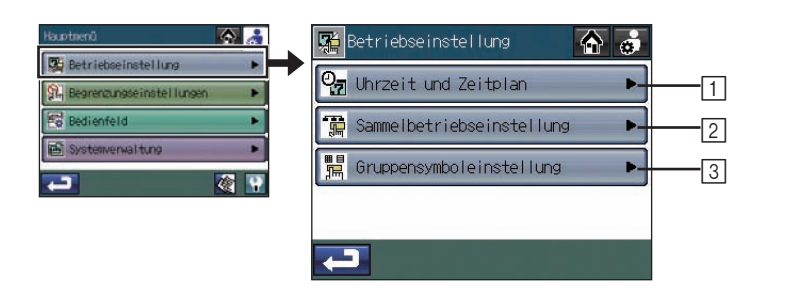

### **Hauptmenü > Betrienseinstellung > Zeit und Zeitplan**

## 1 **Zeit und Zeitplan**

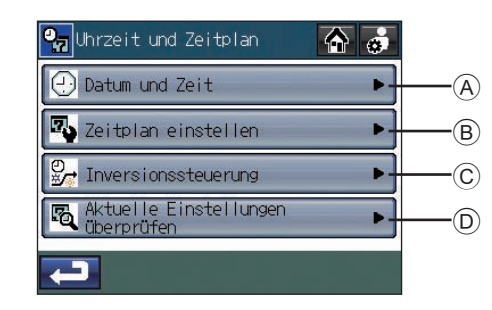

## **Hauptmenü > Betriebseinstellung > Zeit und Zeitplan > Datum und Zeit**

A **Einstellung des Datums, Zeit und Anzeigeformat**

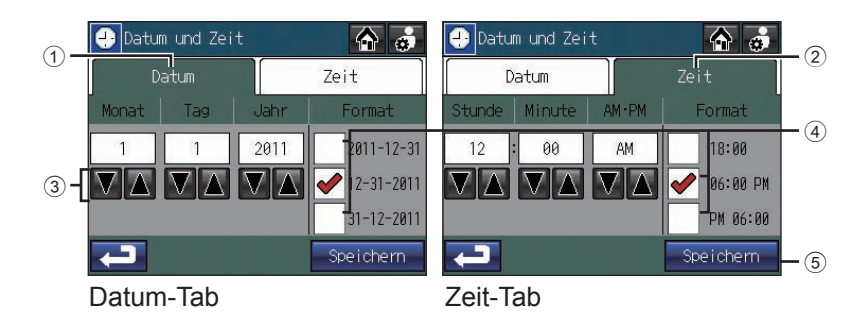

- 1. Drücken Sie die Taste A **Datum und Zeit** auf dem Bildschirm [Uhzeit und Zeitplan].
- 2. Auf dem Bildschirm [Datum und Zeit], drücken Sie den  $\textcircled{1}$  [Datum] Karteireiter, um das Datum einzustellen, oder 2 [Zeit] Kartenreiter, um die Zeit einzustellen.
- 3. Unter Verwendung der 3  $\boxed{\blacktriangledown}$  **A** Tasten, stellen Sie die folgenden Objekte ein: [Monat/Datum/Jahr] und [Stunde/Minute/AM · PM].
- 4. Wählen Sie auf jedem Kartenreiter eines der drei Anzeigeformate aus, indem Sie das 4 Kontrollkästchen das dem gewünschten Format am nächsten liegt anklicken.
- 5. Drücken Sie auf die 5 **Speichern**-Taste.

・Die Ersteinstellung des Datums/Zeit ist 1.1.2011 12:00 Uhr.

・Wenn die Uhr vorgestellt wird, werden die Tätigkeiten, die noch vor der eingestellten Zeit stattgefunden haben sollten, gelöscht.

### **Hauptmenü > Betriebseinstellung > Zeit und Zeitplan > Zeitplan einstellen**

## B **Einstellung des Betriebs der Zeitpläne**

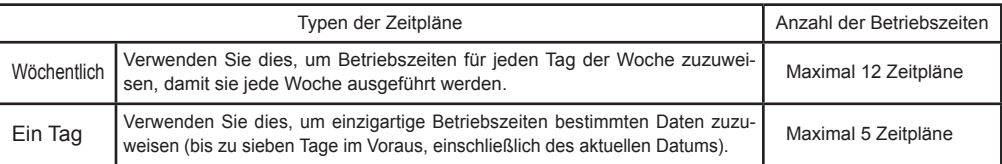

[Hinweis] Wenn mehreren Gruppen ein spezieller Zeitplan zugeordnet wurde und die Konfiguration der Zeitpläne verändert wurde, wird die Änderung in allen Gruppen und Tagen wiedergespiegelt. Verändern Sie die unterschiedlichen Zahlen der Zeitpläne, um eine entsprechende Konfiguration der Ereignisse zu speichern, wenn Sie nicht möchten, dass die Änderungen in den Gruppen und Tagen reflektiert werden, denen der Zeitplan zugeordnet wurde.

## **Betriebseinstellung (Fortsetzung)**

**Ablaufdiagramm der Zeitplaneinstellungen**

## **Einstellen der Zeitplan-Bildschirme**

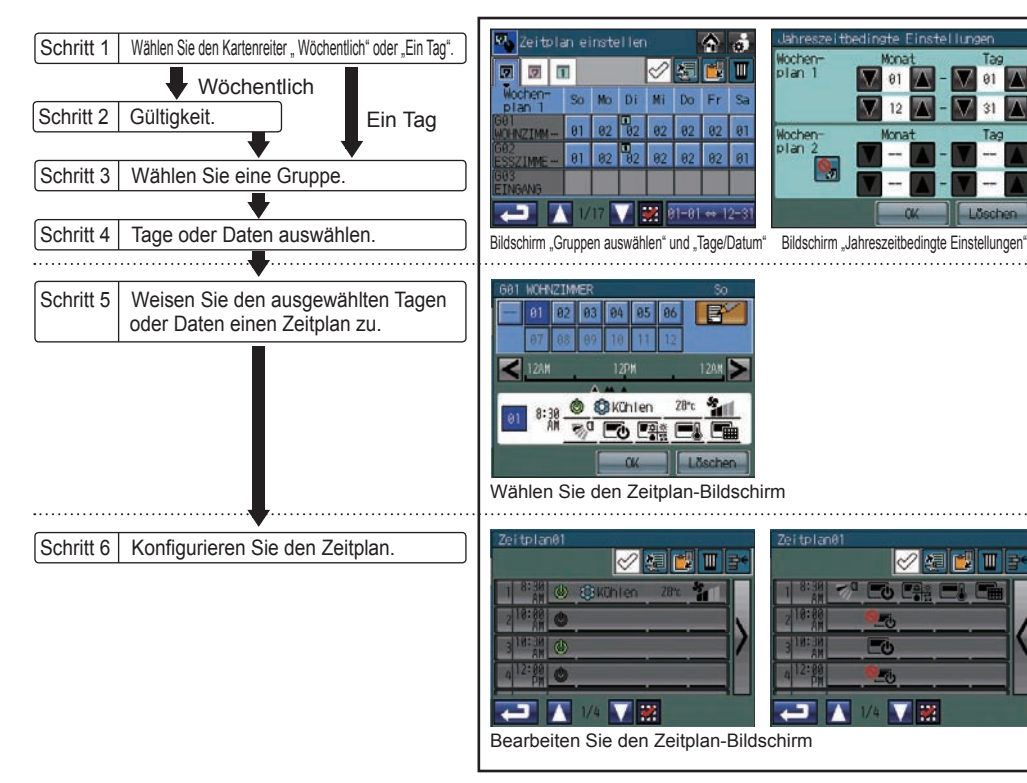

## **Zeitplan Einstellungsvorgänge**

1. Drücken Sie auf die Taste [Zeitplan einstellen] auf dem [Uhrzeit und Zeitplan] Bildschirm, um Zugang zum Bildschirm Gruppen auswählen und Tage/Termine zu bekommen.

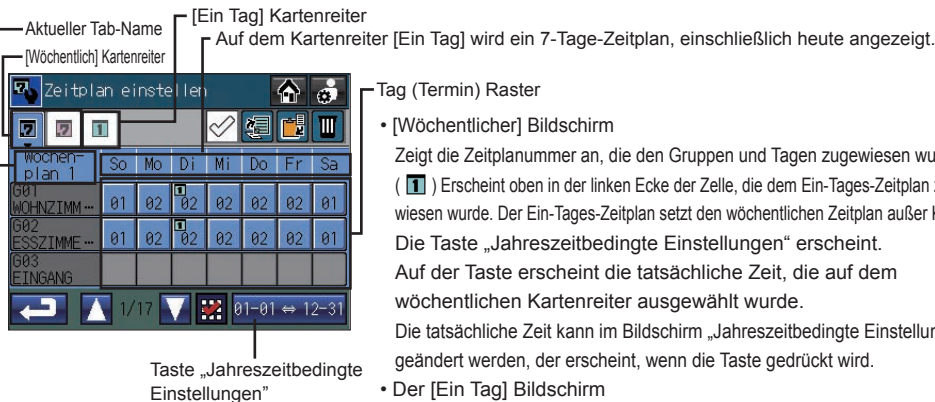

### Tag (Termin) Raster

• [Wöchentlicher] Bildschirm

Zeigt die Zeitplanummer an, die den Gruppen und Tagen zugewiesen wurden. ( ) Erscheint oben in der linken Ecke der Zelle, die dem Ein-Tages-Zeitplan zugewiesen wurde. Der Ein-Tages-Zeitplan setzt den wöchentlichen Zeitplan außer Kraft. Die Taste "Jahreszeitbedingte Einstellungen" erscheint. Auf der Taste erscheint die tatsächliche Zeit, die auf dem wöchentlichen Kartenreiter ausgewählt wurde. Die tatsächliche Zeit kann im Bildschirm "Jahreszeitbedingte Einstellungen" geändert werden, der erscheint, wenn die Taste gedrückt wird. • Der [Ein Tag] Bildschirm zeigt die Ein-Tages-Zeitplanmuster, die den spezifischen Terminen zugewiesen wurden.

2. Drücken Sie den Kartenreiter "Wöchentlich" oder "Ein Tag".

Wenn der Kartenreiter "Wöchentlich" ausgewählt wurde, müssen die "Jahreszeitbedingte Einstellungen" wie folgt gesetzt werden.

(1) Drücken Sie auf die Taste [Jahreszeitbedingte Einstellungen] auf dem Bildschirm "Gruppen auswählen" und "Tage/Datum".

(Die Taste "Jahreszeitbedingte Einstellungen" erscheint nur auf dem Bildschirm [Wöchentlich].) (2) Drücken Sie die Taste  $(1)$  und wählen Sie den Gebrauch oder den Nicht-Gebrauch von Wochenplan2 aus.

- : Verwenden Sie Wochenplan2 厦
	- : Verwenden Sie nicht Wochenplan2
- (3) Verwenden Sie die  $\Omega$   $\Pi$   $\blacksquare$  Tasten, um den Gebrauch oder Nicht-Gebrauch von Wochenplan1 und die tatsächliche Zeit für Wochenplan2 auszuwählen. Wenn Wochenplan2 auf "Wochenplan2 nicht verwenden" steht, kann die tatsächliche Zeit nicht eingestellt werden.
- (4) Drücken Sie auf die Taste 3 OK. Dies bringt den Bildschirm zurück auf Gruppe auswählen und Tage/Datum und die tatsächliche Zeit auf der Taste "Jahreszeitbedingte Einstellungen" wird aktualisiert. Wenn sich die tatsächlichen Zeiten für Wochenplan1 und Wochenplan2 überlappen, kann die Einstellung nicht abgeschlossen werden.

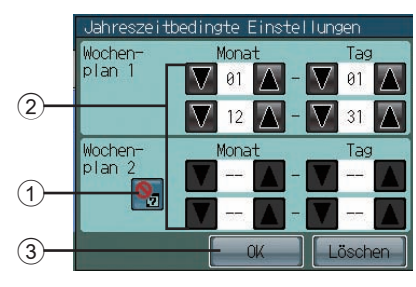

## **Betriebseinstellung (Fortsetzung)**

3. Wählen Sie die Zelle aus, wo sich eine spezielle Gruppe und ein Tag (Datum) überschneiden, um einen Zeitplan zuzuweisen.

\* Zeitpläne können im Bildschirm "Gruppen auswählen und Tage/Termine" kopiert, eingefügt oder gelöscht werden.

Der wöchentliche Zeitplan einer speziellen Gruppe kann zum Beispiel kopiert und in eine andere Gruppe eingefügt werden oder der planmäßige Zeitplan eines speziellen Tages kann kopiert und in einen anderen Tag eingefügt werden. Siehe Seite 32 für Einzelheiten.

4. Am Bildschirm "Zeitplan auswählen" wählen Sie [--] (nicht ausgewählt) oder einen der 12 oder 5 Zeitpläne (zwischen [ZP01] und [ZP12] auf dem Kartenreiter "Wöchentlich" ODER zwischen [ZP01] und [ZP05] auf dem Kartenreiter "Ein Tag"). Jeder Zeitplan kann neu konfiguriert, kopiert und eingefügt oder bearbeitet werden. Siehe unten  $(1)$ ,  $(2)$  und  $(3)$ , um Einzelheiten zu erfahren.

### Drücken Sie einen geplanten Zeitplan, um ihn auszuwählen.

Schwarze Zeitplannummern zeigen an, dass die Zeitpläne schon konfiguriert wurden und die weißen Nummern zeigen die leeren Zeitplane an.

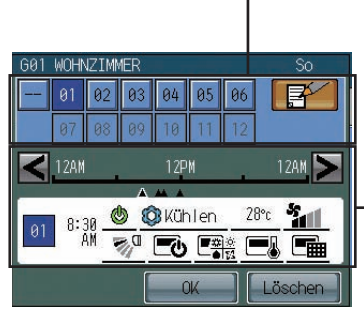

Nummern der Betriebszeiten

- Geplante Veranstaltungen für den ausgewählten Zeitplan
- Erscheint nur, wenn der ausgewählte Zeitplan konfiguriert wurde. • Die Funktionen, die von der ausgewählten Gruppe nicht unter-
- stützt werden, erscheinen rot unterstrichen und sie werden nicht ausgeführt.
- \* Drücken Sie die < > Tasten, um die Aktionen für jede geplante Veranstaltung zu überprüfen.
- \* Definitionen der Symbole finden Sie auf Seite 34.

① Um einen neuen Zeitplan mit einem leeren

Zeitplan zu konfigurieren Drücken Sie auf die Nummer des leeren Musters, dann drücken Sie die Taste

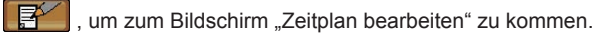

⇒ Siehe Schritt 5.

Wenn einer oder mehr Zeitpläne konfiguriert und gespeichert wurden, erscheint die Nachricht: "Werden zum Bearbeiten andere Einstellungszeitplanvorlagen kopiert, wählen Sie die zu kopierende Vorlage und berühren Sie die OK-Schaltfläche.". Drücken Sie auf die Taste [OK], um einen neuen Zeitplan zu erstellen, indem Sie einen leeren Zeitplan verwenden. Um einen bestehenden Zeitplan als Vorlage zu verwenden, wählen Sie einen gewünschten Zeitplan aus und dann drücken Sie die Taste [OK].

② Um einen bestehenden Zeitplan zu kopieren und ihn in die ausgewählten Tage oder Daten zu kopieren, Drücken Sie auf eine Zeitplannummer, um ihn auszuwählen, dann drücken Sie auf die Taste [OK], um zum Bildschirm Gruppe auswählen und Tag/Datum auswählen zurückzukehren. Um den Zeitplan für andere Gruppen oder Tage/Datum einzustellen ⇒ Siehe Schritt 2.

Wenn die Einstellung abgeschlossen ist ⇒ Siehe Schritt 10.

③ Um einen bestehenden Zeitplan zu bearbeiten,

Drücken Sie auf eine Zeitplannummer, dann drücken Sie die Taste **Finner II**, um den Bildschirm Zeitplan bearbeiten aufzurufen.

### ⇒ Siehe Schritt 5.

Wenn die ausgewählte Zeitplannummer anderen Gruppen oder Tagen zugewiesen wurde, erscheint die Nachricht "Diese Zeitplanvorlage wird für einen anderen Zeitplan verwendet. Zur Verwendung einer anderen Nummer wählen Sie diese und berühren dann die OK-Schaltfläche.". Um den Zeitplan eines Tages oder eines Datums zu änder, der oben in Schritt 3 ausgewählt wurde, wählen Sie eine leere Zeitplannummer und dann drücken Sie die Taste [OK]. Um die Einstellungen aller Gruppen und Tage zu ändern, denen der Zeitplan zugeordnet wurde, drücken Sie einfach die [OK] Taste.

### 5. Auf dem Bildschirm "Zeitplan ändern", drücken Sie auf eine Veranstaltungszahl, um ihren Inhalt zu ändern.

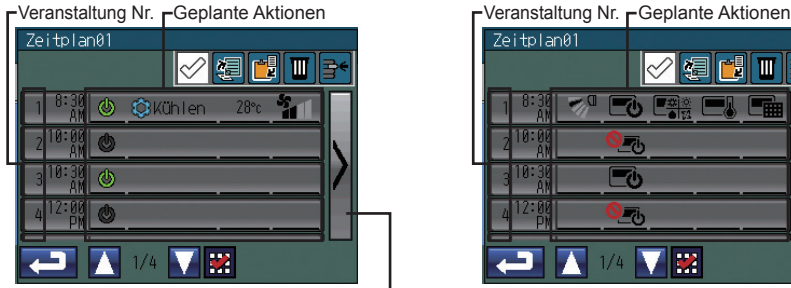

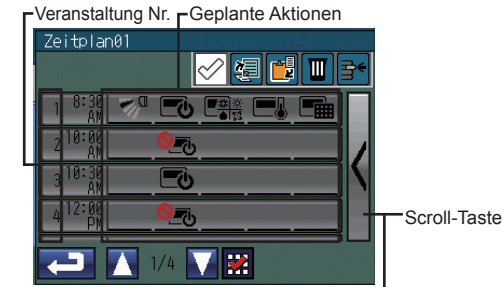

EIN/AUS, Modus, Solltemperatur und Lüftergeschwindigkeit Luftstromrichtung, Sperre Fernbedienungsbetrieb

- 
- \*1 Die geplanten Aktionen für jede Veranstaltung werden auf zwei Seiten angezeigt. Verwenden Sie die Scroll-Tasten, um zwischen den Seiten zu wechseln.
- \*2 Auf dem Bildschirm "Zeitplan bearbeiten" können die Veranstaltungen eines speziellen Zeitplans kopiert und in einen anderen Zeitplan hineinkopiert werden. Siehe Seite 32 für Einzelheiten.

## **Betriebseinstellung (Fortsetzung)**

6. Stellen Sie die Zeit und die Aktionen für die ausgewählte Vorgangsnummer ein.

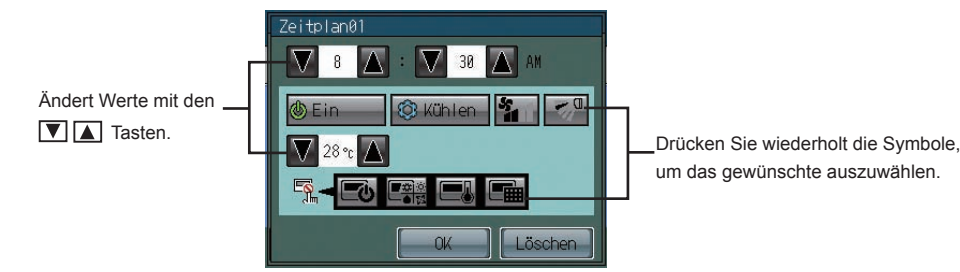

- \* Funktionen, die in jede Veranstaltung eingefügt werden können, sind Folgende: Ausführungszeit, EIN/AUS, Modus, Lüftergeschwindigkeit, Luftrichtung, Temperatur einstellen und lokale Betriebssperre der Fernbedienung.
- \* Definitionen der Symbole finden Sie auf S. 34.
- \* Die eingestellte Temperatur muss auf eine Temperatur innerhalb des Bereichs eingestellt werden, der in den Temperatur einstellen unter dem Service-Menü festgelegt wurde.

Schauen Sie im Installationshandbuch nach, wie Sie den Einstellungsbereich der Temperatur ändern.

- 7. Wenn Sie die Einstellungen abgeschlossen haben, drücken Sie die OK-Taste, um zum Bildschirm "Zeitplan bearbeiten" zurückzukehren.
- 8. Wiederholen Sie die oben genannten Schritte 5 bis 7, um möglichst viele Vorgänge und wenn nötig die Ausführungszeit der Vorgänge einzustellen.
- 9. Wenn Sie damit fertig sind, drücken Sie auf die Taste "Zurückkehren", wurd zum Bildschirm "Gruppen auswählen" und "Tage/Datum" zurückzukehren.

Um den Zeitplan für andere Gruppen oder Tage/Datum einzustellen ⇒ Siehe Schritt 2.

Wenn die Einstellung abgeschlossen ist ⇒ Siehe Schritt 10.

10. Um den Bildschirm zu verlassen und zum Bildschirm "Uhrzeit und Zeitplan" zurückzukehren, drücken Sie **auf dem Bildschirm** "Gruppen auswählen und Tage/Datum".

**Kopieren, Einfügen, Löschen und Einsetzen-Einstellungen**

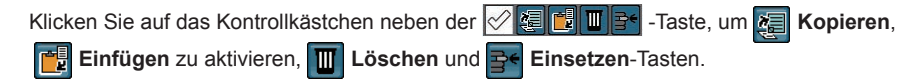

**Kopieren und einfügen der existierenden Einstellungen**

1. Drücken Sie auf das Objekt, das kopiert werden soll.

- \* Objekte, die kopiert werden können sind zum Beispiel der wöchentliche Zeitplan für eine Gruppe, der Zeitplan, der einem bestimmten Tag zugewiesen wurde oder die Veranstaltung, die zu einer bestimmten Zeit stattfinden soll.
- \* Ein rotes Häkchen erscheint an den (dem) ausgewählten Objekte(n).

(Beispiele) Um den wöchentlichen Zeitplan für eine Gruppe zu kopieren

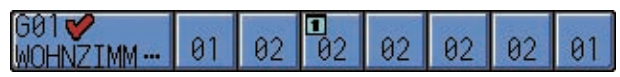

(Beispiel) Um eine Veranstaltung zu kopieren (eine Reihe von Aktionen, die zu einer geplanten Zeit ausgeführt werden)

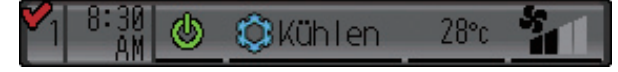

2. Berühren Sie die **KE Kopieren-Taste. Das ausgewählte Objekt wird in Blau hervorgehoben.** 

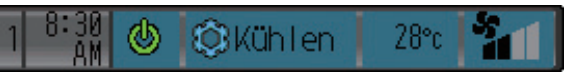

3. Drücken Sie auf den Kopierzielort.

\* Es können mehrere Kopierzielorte ausgewählt werden.

- \* Ein rotes Häkchen erscheint an den (dem) ausgewählten Objekte(n).
- 4. Drücken Sie auf die Taste **Einfügen**.
- 5. Drücken Sie im Fenster, das sich öffnet, auf die Taste **OK**.

## **Ausgewählte Einstellungen löschen**

1. Drücken Sie auf das Objekt, das gelöscht werden soll.

- \* Objekte, die alle auf einmal gelöscht werden können, sind zum Beispiel der wöchentliche Zeitplan für eine Gruppe, der Zeitplan, der einem bestimmten Tag zugewiesen wurde oder die Veranstaltung, die zu einer bestimmten Zeit stattfinden soll.
- \* Es können mehrere Objekte gleichzeitig gelöscht werden.

2. Drücken Sie auf die Taste **Löschen**.

3. Drücken Sie im Fenster, das sich öffnet, auf die Taste **OK**.

## **Betriebseinstellung (Fortsetzung)**

**Eine Veranstaltung einfügen**

1. Drücken Sie auf eine Zeile, um eine Veranstaltung oberhalb einzufügen.

\* Ein rotes Häkchen erscheint auf der ausgewählten Zeile.

2. Drücken Sie auf die Taste **Einfügen**. Es erscheint eine leere Zeile oberhalb der ausgewählten Zeile. \* Wenn die maximale Anzahl der Veranstaltungen eingestellt wurde, können keine Zeilen mehr eingefügt werden.

### **Definitionen der Symbole**

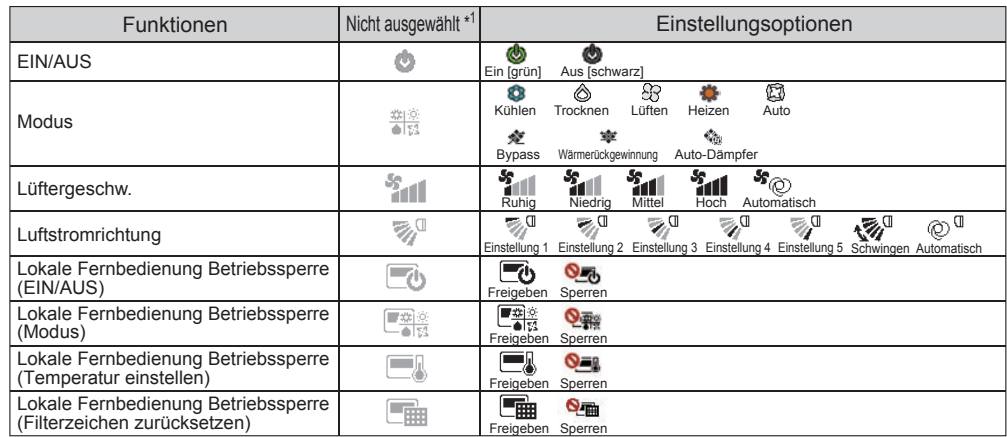

\*1 Die Symbole, die zu den Funktionen gehören, die nicht geplant sind, werden nicht dargestellt, außer im Pop-Up-Bildschirm "Zeitplan ändern".

### **Hauptmenü > Betriebseinstellung > Uhrzeit und Zeitplan > Inversionssteuerung**

## C **Einstellung der Funktion Nachteinstellung**

Die Nachteinstellung ist eine Funktion, die verhindert, dass innen Tau oder extreme Temperaturen ansteigen, indem automatisch geheizt /gekühlt wird, wenn die zimmertemperatur während des festgesetzten Zeitraums außerhalb eines spezifischen Bereichs geht.

- Wenn die Klimaanlagengruppe mit der Nachteinstellung ausgeschaltet ist und wenn die Temperatur die voreingestellte Temperatur überschreitet, beginnt der Heiz-/Kühlbetrieb.
- Wenn die zimmertemperatur vom Ansaugtemperatursensor des Klimageräts gemessen wird, kann die Temperatur unter Umständen nicht korrekt sein, falls das Klimagerät inaktiv und die Luft nicht frisch ist. Wenn die Klimaanlage inaktiv ist, wird ein Fernsensor oder einen ferngesteuerten Sensor empfohlen, um die Raumtemperatur richtig zu messen.
- Wenn die Temperatureinstellung oder der EIN/AUS-Betrieb für dieses Gerät untersagt ist, kann der Inversionsbetrieb nicht verwendet werden.
- Wenn die Betriebsmodusänderung untersagt oder die Betriebsmodusauswahl für dieses Gerät begrenzt ist, kann die Inversionsfunktion nicht richtig funktionieren. Wenn die Nachteinstellung eingestellt wurde, arbeitet die Klimaanlagengruppe wie unten gezeigt.

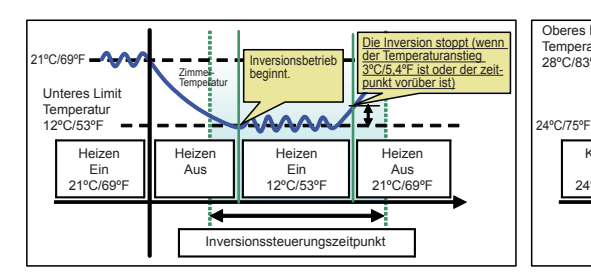

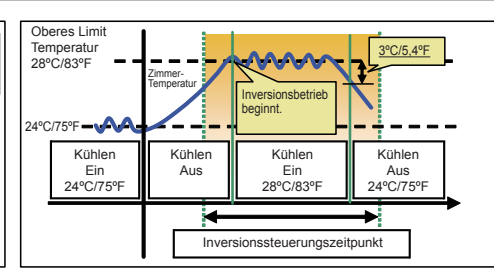

Wenn die Temperatur unter die niedrigste Temperaturbegrenzung fällt (Heizsteuerung)

Wenn die Temperatur über die obere Temperaturgrenze steigt (Kühlsteuerung)

Wenn "Kontinuierlich" ausgewählt wurde, wird die Funktion Inversion, die im Bildschirm der Inversionssteuerung eingestellt wurde, nicht durch Drücken der Taste Sammelbetrieb ausgeführt. In diesem Fall werden die Einstellungen, die am Bildschirm "Sammelbetrieb Inversion" gemacht wurden, die Einstellungen, die am Bildschirm "Inversionssteuerung" gemacht wurden auser Kraft setzen und der geplante Betrieb wird nicht laufen.

- 1. Drücken Sie die Steuerungstaste C **INVERSION** am Bildschirm [Uhrzeit und Zeitplan].
- 2. Lesen Sie die Pop-Up-Nachricht und drücken Sie zur Bestätigung die Taste **OK**.

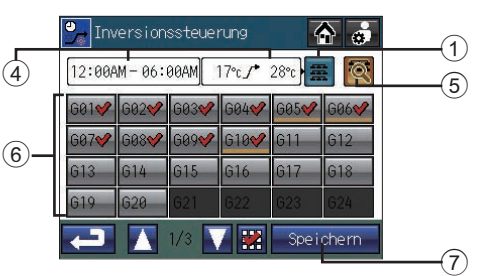

## **Betriebseinstellung (Fortsetzung)**

3. Drücken Sie die Taste 1 um den

Einstellungsbildschirm "Zeitbereich festlegen" und "Begrenzung der niedrigen/oberen Temperatur" aufzurufen und nehmen Sie die nötigen Einstellungen vor.

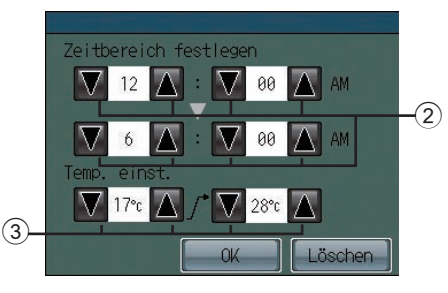

**Festlegen des Zeitraums der Nachteinstellung** Drücken Sie die Taste 2 ▼ A. um den Zeitraum einzustellen.

## **Einstellung der Begrenzung der niedrigen/oberen Temperatur**

Drücken Sie die Taste  $\boxed{3}$   $\boxed{\blacktriangledown}$   $\boxed{\blacktriangle}$ , um den die obere und untere Begrenzung einzustellen. Wenn [--] eingestellt wurde, wird die Inversion nicht ausgeführt.

Klicken Sie auf OK, um das Popup-Fenster zu schließen und zum Bildschirm "Inversionssteuerung" zurückzukehren. Die neuen Einstellungen erscheinen im Display-Bereich (4) auf dem Bildschirm. Das Drücken auf "Löschen" schließt das Pop-Up-Fenster, aber die neue Einstellung wird nicht im Display-Bereich am Bildschirm  $\overline{4}$  reflektiert.

4. Drücken Sie die Taste, die mit 5 beschriftet ist, um die Begrenzung der niedrigen/oberen Temperatur für verschiedene Gruppen einzustellen.

 Die Gruppen, deren Temperatureinstellung anders ist als die für die Sammeleinstellung, erscheinen unterstrichen **618** 

- 5. Wählen Sie die Gruppen aus, die von den beschrifteten Gruppen-Tasten eingefügt werden 6. Standardmäßig werden alle Gruppen ausgewählt.
- 6. Drücken Sie auf die Taste 7 **Speichern**.
- Der kleinste Unterscheid zwischen den Ober- und den Untergrenzen ist 4ºC (8ºF).
- Der Temperaturbereich, der eingestellt werden kann, hängt von den angeschlossenen Geräten ab.

• Die Temperatur kann innerhalb des folgenden Bereichs eingestellt werden. [Obergrenze] 19°C - 30°C [19°C - 30°C] / 67°F - 87°F [67°F - 87°F] [Untergrenze] 12°C - 28°C [17°C - 28°C] / 53°F - 83°F [63°F - 83°F] \* [ ] für den Fall, dass Mr.SLIM® Geräte verwendet werden.

- Die Gruppen, die nicht die Inversionsfunktion unterstützen, können nicht ausgewählt werden.
- Die Änderungen, die gemacht werden, während die Inversionsfunktion eingestellt ist, werden nicht wiedergespiegelt. Damit die Einstellungen zu reflektiert werden, stellen Sie die Inversionsfunktion aus und dann wieder an. Schauen Sie auf Seite 19, wie man die Inversionsfunktion ein/ausschaltet.
- Der Inversionsstatus kann überprüft werden, indem man auf den Bildschirm "Aktuelle Einstellungen überprüfen" vom "Uhzeit und Zeitplan" Bildschirm geht.

## **Hauptmenü > Betriebseinstellung > Uhrzeit und Zeitplan > Aktuelle Einstellungen überprüfen**

D **Überprüfung der Einstellungen wöchentlich/Ein-Tag-Plan** 1. Drücken Sie auf die Taste [Aktuelle Einstellungen überprüfen] im Bildschirm [Uhzeit und Zeitplan].

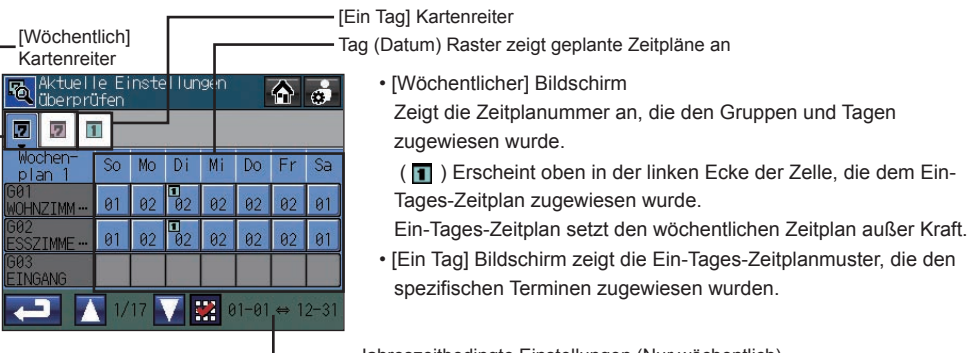

Jahreszeitbedingte Einstellungen (Nur wöchentlich)

- 2. Drücken Sie den Kartenreiter "Wöchentlich" oder "Ein Tag".
- 3. Drücken Sie auf die Zeile, die der Gruppe entspricht, deren Zeitpläne Sie überprüfen möchten. Drücken Sie auf die Zeitplannummer unter einem bestimmten Tag, um den Tagesplan zu überprüfen, der unter der Zeitplannummer steht.

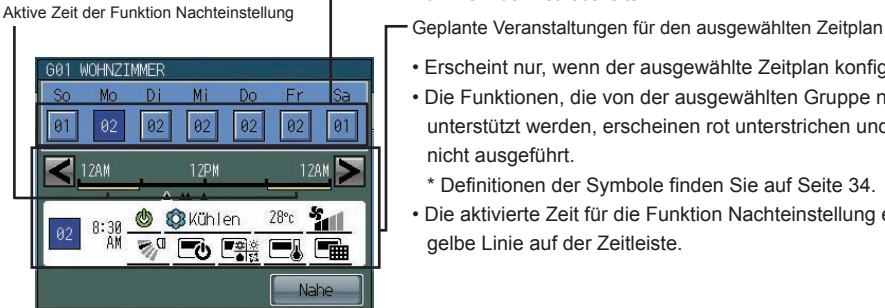

Nummern der Betriebszeiten

- Erscheint nur, wenn der ausgewählte Zeitplan konfiguriert wurde.
- Die Funktionen, die von der ausgewählten Gruppe nicht unterstützt werden, erscheinen rot unterstrichen und sie werden nicht ausgeführt.
- \* Definitionen der Symbole finden Sie auf Seite 34.
- Die aktivierte Zeit für die Funktion Nachteinstellung erscheint als gelbe Linie auf der Zeitleiste.
- 4. Drücken Sie die < > Tasten, um die Aktionen für jede geplante Veranstaltung zu überprüfen. Drücken Sie die [Nahe]-Taste, um zum vorhergehenden Bildschirm zurückzugehen.
- 5. Um Änderungen an den Zeitplan-Einstellungen vorzunehmen, drücken Sie auf die Taste Return
- (zurück), um zum Bildschirm Zeit und Zeitplan zurückzukehren und Zugang zum Bildschirm Zeitplan einstellen.

## **Betriebseinstellung (Fortsetzung)**

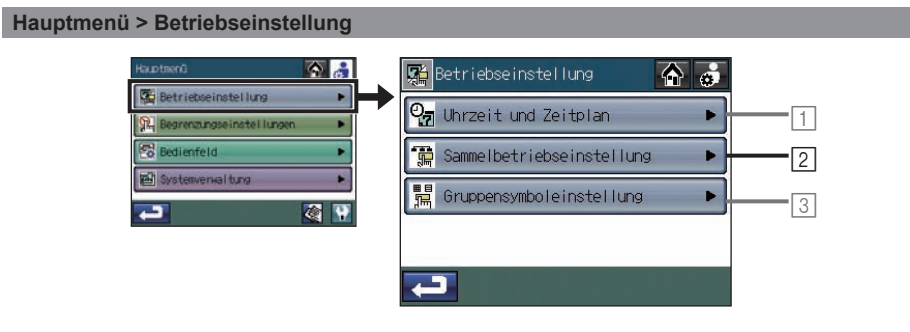

### **Hauptmenü > Betriebseinstellung> Sammelbetriebseinstellung**

2**Einstellen der Sammelbetriebseinstellungen**

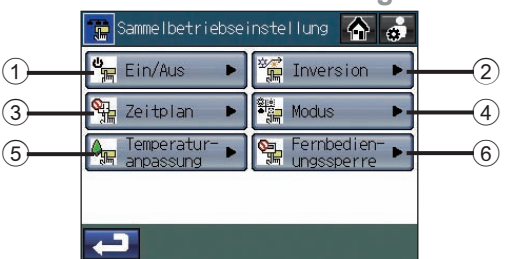

Wenn das Bild auf der Taste  $\bigtimes$  Fernbedienungssperre erscheint, steht diese Funktion nicht zur Verfügung.

**Auswählen von Gruppen, bei denen man die Sammelfunktion EIN/AUS Funktion durchführt**

- 1. Drücken Sie auf die Taste 1 **EIN/AUS** im Bildschirm [Sammelbetriebseinstellung].
- 2. Lesen Sie die Pop-Up-Nachricht und drücken Sie zur Bestätigung die Taste **OK**.
- 3. Wählen Sie die Gruppen aus, die von den beschrifteten Gruppen-Tasten eingefügt werden  $(A)$ . Standardmäßig werden alle Gruppen ausgewählt.
- 4. Drücken Sie auf die Taste <sup>(B)</sup> Speichern.

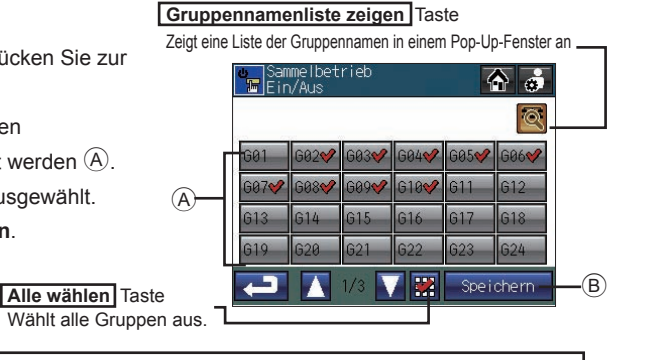

・ Die DIDO-Steuerungsgruppen, die nicht die Sammelfunktion EIN/AUS Funktion unterstützen, können nicht ausgewählt werden.

**Auswählen der Gruppen, bei denen der Sammelbetrieb ausgeführt werden soll (Aktivierung oder Deaktivierung der Inversionsfunktion)**

- 1. Drücken Sie auf die Taste 2 **Inversion** im Bildschirm [Sammelbetriebseinstellung].
- 2. Lesen Sie die Pop-Up-Nachricht und drücken Sie zur Bestätigung die Taste **OK**.
- 3. Drücken Sie die Taste  $\textcircled{C}$   $\blacksquare$ , um den die obere und  $\textcircled{A}$ untere Begrenzung einzustellen. Drücken Sie die Taste, die mit  $(D)$  beschriftet ist, um unterschiedliche Bereiche für verschiedene Gruppen einzustellen. Die Gruppen, deren Temperatureinstellung anders ist als die für die Sammeleinstellung, erscheinen unterstrichen
- 4. Wählen Sie die Gruppen aus, die von den beschrifteten Gruppen-Tasten eingefügt werden  $(A)$ . Standardmäßig werden alle Gruppen ausgewählt.

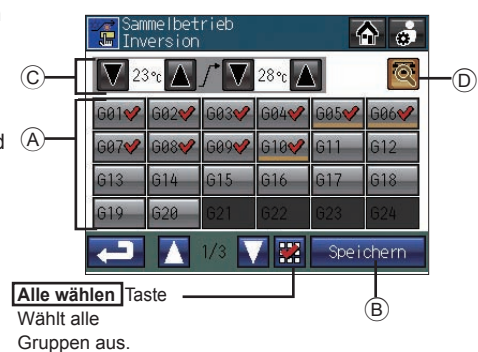

- 5. Drücken Sie auf die Taste B **Speichern**.
	- ・ Der kleinste Unterscheid zwischen den Ober- und den Untergrenzen ist 4ºC (8ºF).
	- ・ Der Temperaturbereich, der eingestellt werden kann, hängt von den angeschlossenen Geräten ab.
	- ・ Die Gruppen, die nicht die Inversionsfunktion unterstützen, können nicht ausgewählt werden.
	- ・ Die Änderungen, die gemacht werden, während die Inversionsfunktion eingestellt ist, werden nicht wiedergespiegelt. Damit die Einstellungen zu reflektiert werden, stellen Sie die Inversionsfunktion aus und dann wieder an. Schauen Sie auf Seite 19, wie man die Inversionsfunktion ein/ausschaltet.

**Auswählen der Gruppen, bei denen der Sammelbetrieb ausgeführt werden soll (Aktivierung oder Deaktivierung der Funktion Zeitplan)**

- 1. Drücken Sie die Taste 3 **Zeitplan** auf dem Bildschirm **Gruppennamenliste zeigen** Taste [Sammelbetriebseinstellung].
- 2. Lesen Sie die Pop-Up-Nachricht und drücken Sie zur Bestätigung die Taste **OK**.
- 3. Wählen Sie die Gruppen aus, die von den beschrifteten Gruppen-Tasten eingefügt werden A. Standardmäßig werden alle Gruppen ausgewählt.
- 4. Drücken Sie auf die Taste **B** Speichern.
	- **Alle wählen** Taste

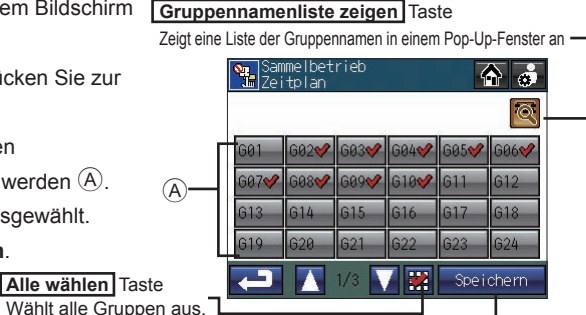

B

## **Betriebseinstellung (Fortsetzung)**

**Auswählen von Gruppen, bei denen man den Sammelbetrieb** 

**(Betriebsmodus) durchführt**

- 1. Drücken Sie die Taste 4 **Modus** auf dem Bildschirm [Sammelbetriebseinstellung].
- 2. Lesen Sie die Pop-Up-Nachricht und drücken Sie zur Bestätigung die Taste **OK**.
- 3. Wählen Sie die Gruppen aus, die von den beschrifteten Gruppen-Tasten eingefügt werden A. Standardmäßig werden alle Gruppen ausgewählt.
- 4. Drücken Sie auf die Taste **B** Speichern.

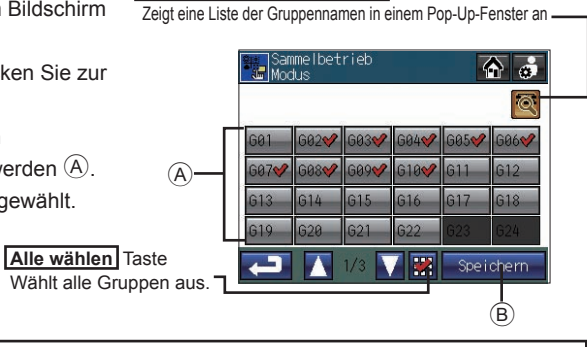

 $\overline{B}$ 

**VEN** Speichern

 $\bullet$   $\bullet$ 

 $\overline{\mathbb{a}}$ 

**Gruppennamenliste zeigen** Taste

**Gruppennamenliste zeigen** Taste

Zeigt eine Liste der Gruppennamen in einem Pop-Up-Fenster an

iamme roe er reo<br>Tamma ratu i rannaeeu ing

・ Die DIDO-Steuerungsgruppen und die LOSSNAY-Gruppen, die diese Funktion nicht unterstützen, können nicht ausgewählt werden.

**Gruppen auswählen, mit denen der Sammelbetrieb ausgeführt werden soll (Temperaturkorrektur)**

- 1. Drücken Sie die Taste 5 **Temperaturanpassung** auf dem Bildschirm [Sammelbetriebseinstellung].
- 2. Lesen Sie die Pop-Up-Nachricht und drücken Sie zur Bestätigung die Taste **OK**.
- 3. Wählen Sie aus den mit  $\odot$  beschrifteten Tasten einen Wert aus, der als Temperaturausgleichswert verwendet werden soll.
- 4. Wählen Sie die Gruppen aus, die von den beschrifteten Gruppen-Tasten eingefügt werden  $\overline{A}$ . Standardmäßig werden alle Gruppen ausgewählt. 5. Drücken Sie auf die Taste B **Speichern**.

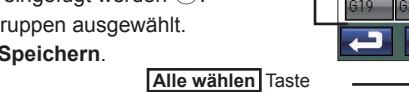

Wählt alle Gruppen aus.

 $(A)$ 

 $\odot$ 

- Die Temperaturanpassungfunktion wird verwendet, um durch eine bestimmte vorab ausgewählte Summe, die voreingestellte Temperatureinstellung zeitweise zu erhöhen oder niedriger zu stellen.
- ・ Der positive Ausgleich wird für Geräte verwendet, die im Kühl- oder Trockenmodus betrieben werden und der negative Ausgleich wird für Geräte verwendet, die im Heizmodus laufen.
- Die DIDO-Steuerungsgruppen und die LOSSNAY-Gruppen, die diese Funktion nicht unterstützen, können nicht ausgewählt werden.

**Um Gruppen auszuwählen, auf denen Sie den Sammelbetrieb anwenden möchten (Sperren oder entsperren des Zugangs zu AN/AUS, Modus, Temperatur einstellen und Einstellungen zum Zurücksetzen des Filtersymbols durch die lokalen und anderen Systemsteuerungen).**

- 1. Drücken Sie auf die Taste 6 **Fernbedienungssperre** im Bildschirm [Sammelbetriebeinstellung].
- 2. Lesen Sie die Pop-Up-Nachricht und drücken Sie zur Bestätigung die Taste **OK**.
- 3. Wählen Sie die Gruppen aus, die von den beschrifteten Gruppen-Tasten eingefügt werden A. Standardmäßig werden alle Gruppen ausgewählt.
- 4. Drücken Sie auf die Taste **B** Speichern.
- ・ Die Einstellungen können je nach Gruppentyp gesperrt oder entsperrt werden.

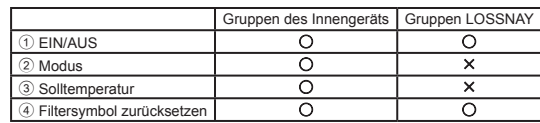

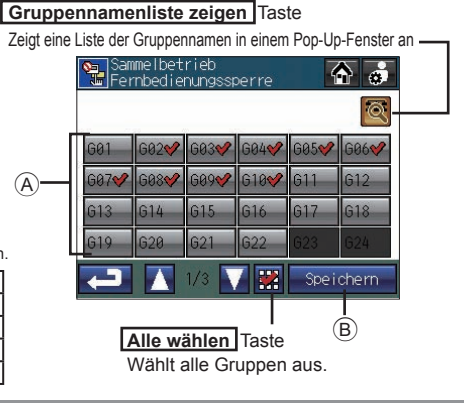

## **Hauptmenü > Betriebseinstellung**

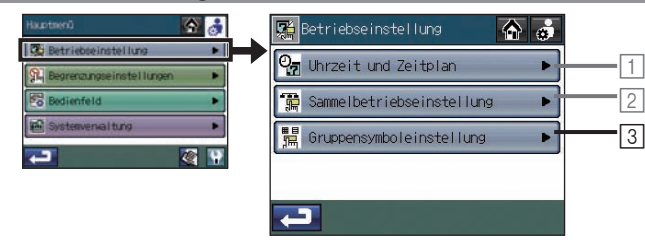

## **Hauptmenü > Betriebseinstellung > Gruppensymboleinstellung**

3**Dem Gruppensymbol auf dem [HOME] Bildschirm einen Betriebsmodus zuweisen**

Drücken Sie auf die Taste 3 **Gruppensymboleinstellung** im Bildschirm [Betriebseinstellung].

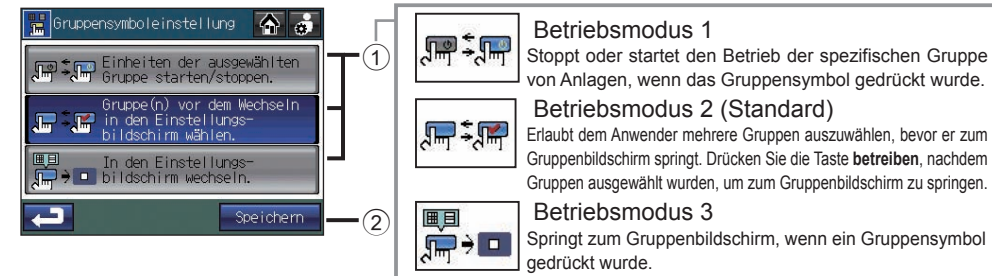

1. Wählen Sie aus zwischen dem Betriebsmodus 1, Betriebsmodus 2 und Betriebsmodus 3, indem Sie die entsprechend beschrifteten Tasten drücken  $(1)$ .

2. Drücken Sie auf die Taste 2 **Speichern**.

## **Begrenzungseinstellungen**

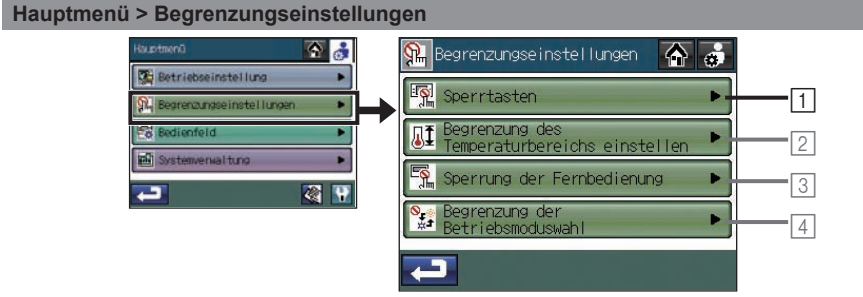

### **Hauptmenü > Begrenzungseinstellungen> Sperrtasten**

1**Auswählen der Funktionen, die gesperrt werden sollen und Einstellen des Passworts, um die gesperrten Funktionen zu entsperren**

## **Auswahl der Funktionen, die gesperrt werden sollen**

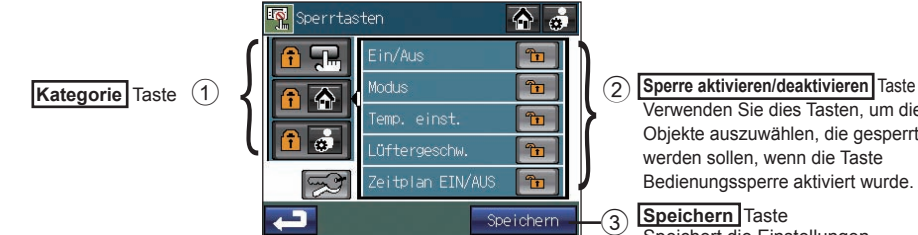

Verwenden Sie dies Tasten, um die Objekte auszuwählen, die gesperrt werden sollen, wenn die Taste Bedienungssperre aktiviert wurde.

Speichert die Einstellungen.

- 1. Drücken Sie auf die Taste 1 **Sperrtasten** im Bildschirm [Begrenzungseinstellungen].
- 2. Geben Sie im [Anmelden] Bildschirm das Passwort ein und drücken Sie die Taste **Anmelden**. Schauen Sie sich unten an, wie Sie sich anmelden. Wenn das richtige Passwort eingegeben wurde, erscheint der Bildschirm [Sperrtasten].
- 3. Drücken Sie auf die Taste **Kategorie** 1, die bewirkt, dass die Funktion gesperrt ist. Der Bildschirm, der aussieht wie in der oben stehenden Abbildung, erscheint. (Die Objekte in jeder Kategorie und der Funktionstyp, der gesperrt werden kann, werden in Tabelle A zusammengefasst.)
- 4. Drücken Sie die Taste (2), die zu der Funktion gehört, die gesperrt werden soll, sodass ist erscheint. (Die Objekte, deren dazugehöriges Symbol in ist, können nicht gesperrt werden.)
- 5. Drücken Sie auf die Taste 3 **Speichern**.

### Tabelle A. Liste der Objekte und Funktionen in jeder Kategorie

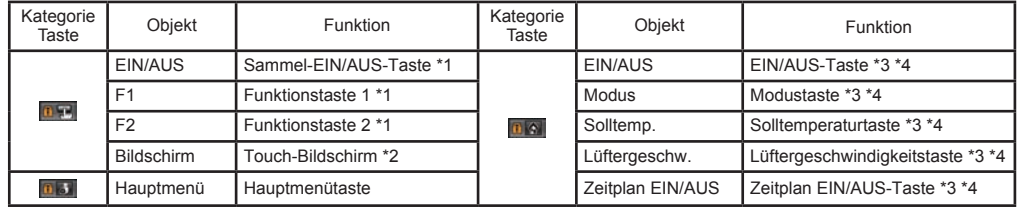

\*1 Wenn die Funktion gesperrt ist, blinkt die LED-Taste zwei Mal auf, wenn sie berührt wird.

\*2 Wenn der Touch-Bildschirm gesperrt ist, ist die Kategorie Die oder Die inicht für die Auswahl verfügbar.

- \*3 Die Tasten, die gesperrt werden können, sind die, die auf dem HOME-Bildschirm erscheinen.
- \*4 Auf dem HOME-Bildschirm erscheint das **Fill Symbol auf den Tasten**, die gesperrt wurden.

## **Passwort für das Entsperren einstellen**

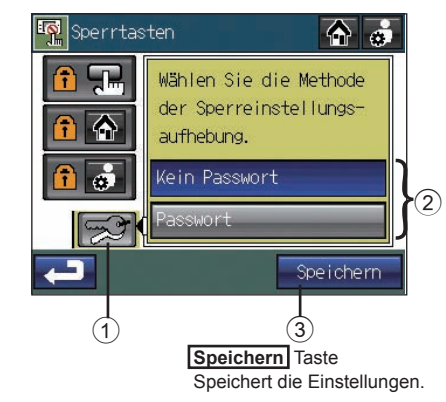

Verwenden Sie das gleiche Passwort wie das Anmeldepasswort, um Tasten zu entsperren.

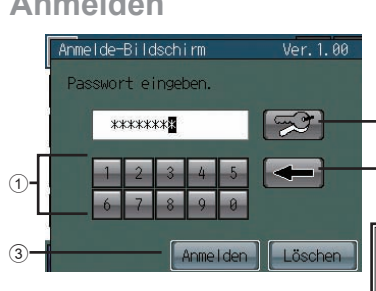

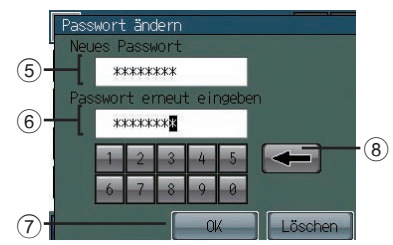

## 1. Drücken Sie die Taste 1 **Anmelden Tasten** auf dem Bildschirm [Begrenzungseinstellungen]

- 2. Geben Sie im [Anmelden] Bildschirm das Passwort ein und drücken Sie die Taste **Anmelden**. Schauen Sie sich unten an, wie Sie sich anmelden. Wenn das richtige Passwort eingegeben wurde, erscheint der Bildschirm [Sperrtasten].
- 3. Drücken Sie 1 . Der Bildschirm, der aussieht wie in der links stehenden Abbildung, erscheint.
- 4. Um zu erlauben, dass die Tasten auch ohne Passwort entsperrt werden, drücken Sie 2 "**Kein Passwort**" , um die Taste zu aktivieren. Um festzulegen, dass ein Passwort benötigt wird, um die Tasten zu entsperren, drücken Sie 2 "**Passwort**", um die Taste zu aktivieren. 5. Drücken Sie auf die Taste 3 **Speichern**.
- **Anmelden** 1. Geben Sie das Passwort zum Anmelden mit 1 der Tastatur auf dem Touch-Bildschirm ein. Drücken Sie 2 **+ 1.** um ein Zeichen zu löschen.
	- 4 2. Drücken Sie die Taste 3 Anmelden. Wenn Das Passwort übereinstimmt, wird der Bildschirm mit der Tastensperre angezeigt. 2

Das erste Anmeldepasswort ist "0000". Falls nötig, ändern Sie das Passwort. Wenn Sie Ihr Passwort vergessen haben, schauen Sie im Installationshandbuch nach.

- **Passwort ändern** 1. Geben Sie im Anmeldebildschirm das Passwort ein und dann drücken Sie 4  $\sim$  . Der Bildschirm auf der linken Seite erscheint.
	- 2. Geben Sie das neue Passwort in das 5 Feld [Neues Passwort] ein. \* Das Passwort sollte zwischen vier und acht Zeichen lang sein.
		- Drücken Sie 8 **. in Ein**, um ein Zeichen zu löschen.
	- 3. Drücken Sie auf das Feld 6 [Passwort erneut eingeben] und geben Sie erneut neue Passwort ein.
	- 4. Drücken Sie die Taste  $\widehat{\mathcal{O}}$  OK, um die Änderung zu reflektieren und kehren Sie zum vorherigen Bildschirm zurück.

## **Begrenzungseinstellungen (Fortsetzung)**

## **Hauptmenü > Begrenzungseinstellungen**

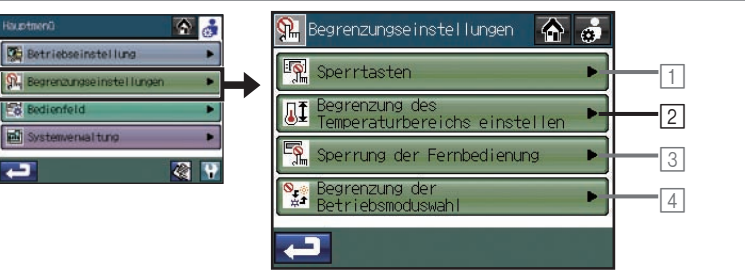

## **Hauptmenü > Begrenzungseinstellungen > Begrenzung des Temperaturbereichs einstellen**

2**Einstellung der Temperaturbereiche innerhalb der Betriebstemperaturen mit den lokalen Fernbedienungen**

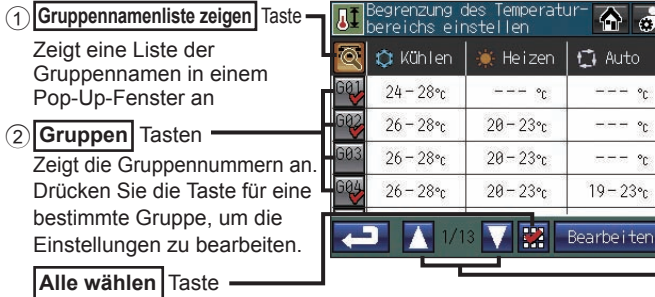

 **Bearbeiten** Taste Bearbeitet den Temperaturbereich für die ausgewählte Gruppe.  $\circled{3}$ 

 $\vec{a}$ ito.  $\sim$  $\degree$ 

> $\nabla \Box$  Tasten Verwenden Sie diese, um durch die Seiten zu blättern. (Jede Seite listet vier Gruppen auf.)

- 1. Drücken Sie auf die Taste <sup>[2]</sup> Begrenzung des Temperaturbereichs einstellen im Bildschirm [Begrenzungseinstellungen].
- 2. Lesen Sie die Pop-Up-Nachricht und drücken Sie zur Bestätigung die Taste **OK**.
- 3. Klicken Sie auf die Taste 2 **Gruppe** auf dem Bildschirm [Begrenzung des Temperaturbereichs einstellen], um die Gruppen auszuwählen, um ihre Einstellungen zu ändern.
- 4. Drücken Sie auf die Taste 3 **Bearbeiten**.

Wählt alle Gruppen aus.

5. Verwenden Sie die Tasten (4) **V Landseller** die im Pop-Up-Fenster auf der rechten Seite gezeigt werden, um den Bereich für jeden Betriebsmodus einzustellen (Kühlen, Heizen und AUTO).

Um die untere Begrenzung aufzuheben, drücken Sie wiederholt auf die Taste  $\boxed{\mathbf{v}}$ , bis  $\boxed{-}$  erscheint. Um die obere Begrenzung aufzuheben, drücken Sie wiederholt auf die Taste  $\boxed{\blacktriangle}$ , bis  $\boxed{-}$ 

Es werden nicht alle Funktionen von allen Fernbedienungen unterstützt. Die Tasten für die Funktionen, die nicht unterstützt werden, werden grau.

6. Drücken Sie die Taste 5 **OK**, um die Einstellungen zu speichern.

- Der Temperatureinstellungsbereich und der Betriebsmodus, der eingestellt werden kann, hängt vom Innengerät und den Modellen der Fernbedienung ab.
- Der Betrieb von den lokalen Fernbedienungen aus, die mit Mr. SLIM® verbunden sind, kann nicht vom AT-50A untersagt werden. Verwenden Sie stattdessen die Tastensperrfunktion auf den Steuerungen.
- Wenn die Temperaturbegrenzungen zu hoch oder zu niedrig eingestellt wurden, kann es sein, dass die Funktion Systemwechsel nicht richtig arbeitet und die Geräte nicht im erwarteten Modus funktionieren (Kühlen oder Heizen).

Wenn die Funktion "Systemwechsel" verwendet wird, wird empfohlen, nicht die Funktion zur Begrenzung des Temperaturbereichs zu verwenden.

erscheint.

## **Begrenzungseinstellungen (Fortsetzung)**

## **Hauptmenü > Begrenzungseinstellungen**

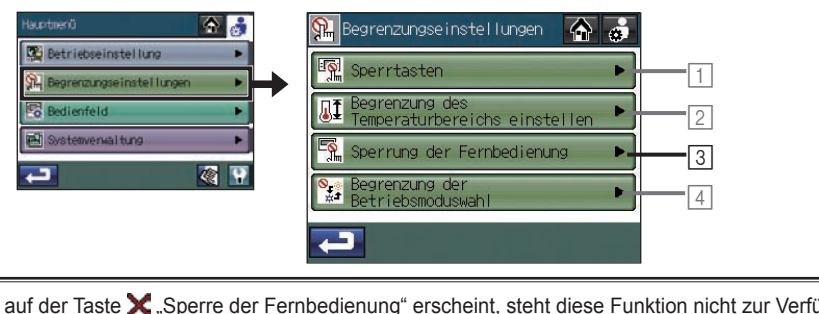

Wenn auf der Taste X "Sperre der Fernbedienung" erscheint, steht diese Funktion nicht zur Verfügung.

## **Hauptmenü > Begrenzungseinstellungen> Sperre der Fernbedienung**

3**Sperren oder entsperren des Zugriffs auf EIN/AUS, Modus, Solltemperatur und und Einstellungen zum Zurücksetzen des Filtersymbols durch die lokalen und andere Systemsteuerungen.**

 $\bigcirc$   $\bigcirc$ 

Filter

 $Q_{\overline{\mathbf{m}}}$ 

Em

国

**Fm** 

Temp.

einst

QEA

E

E

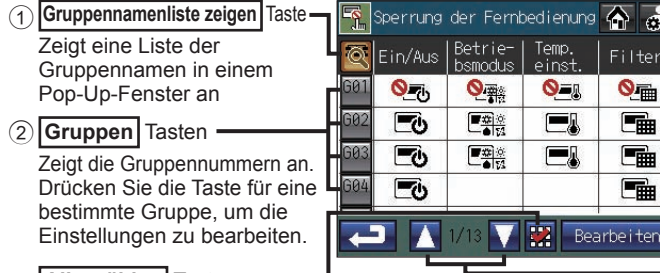

**Bearbeiten** Taste Bearbeitet den Temperaturbereich für die ausgewählte Gruppe. 3

 $\cdot \boxed{\blacksquare}$  Tasten Verwenden Sie diese, um durch die Seiten zu blättern. (Jede Seite listet vier Gruppen auf.)

**Alle wählen** Taste

Wählt alle Gruppen aus.

- $\cdot$  Wenn der Zugriff auf bestimmte Einstellungen gesperrt ist, erscheint  $\bigcirc$  über den entsprechenden Symbolen.
- ・Die Einstellungen können je nach Gruppentyp gesperrt oder entsperrt werden.

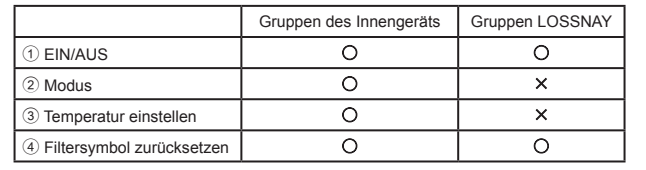

- 1. Drücken Sie auf die Taste 3 **Sperre der Fernbedienung** im Bildschirm [Begrenzungseinstellungen].
- 2. Lesen Sie die Pop-Up-Nachricht und drücken Sie zur Bestätigung die Taste **OK**.
- 3. Klicken Sie auf die Taste 2 **Gruppe** auf dem Bildschirm [Sperre der Fernbedienung], um die Gruppen auszuwählen und ihre Einstellungen zu ändern.
- 4. Drücken Sie auf die Taste 3 **Bearbeiten**.
- 5. Verwenden Sie die Tasten mit der Beschriftung (4) im Pop-Up-Fenster auf der rechten Seite, um den Zugriff auf jedes Objekt zu sperren oder zu entsperren.

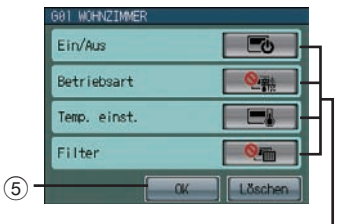

- 6. Drücken Sie die Taste 5 **OK**, um die Einstellungen zu speichern.
	- Der Bildschirm, der auf der linken Seite gezeigt wird, wird immer den letzten gesperrt/freigeben Status anzeigen. Wenn ein Vorgang stattfindet, der den freigeben/sperrt Status eines bestimmten Objekts ändert, wird die Bildschirmanzeige angezeigt. (Die Markierung erscheint oder verschwindet.)

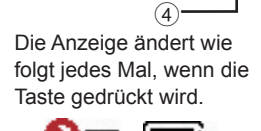

・ Wenn diese Funktion in Gebrauch ist, können die Tasten auf AT-50A nicht von der Systemsteuerung deaktiviert werden.

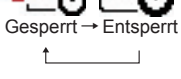

## **Begrenzungseinstellungen (Fortsetzung)**

## **Hauptmenü > Begrenzungseinstellungen**

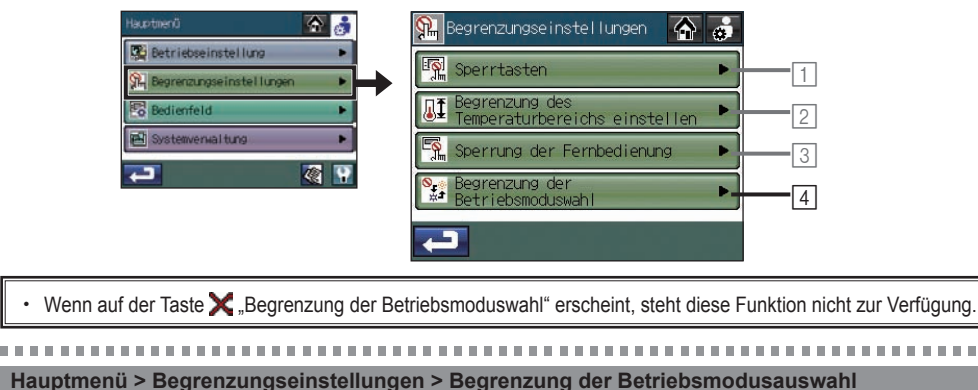

4**Begrenzung der Betriebsmoduswahl (Jahreszeitbedingte Änderung)**

Die Auswahl auf einen bestimmten Betriebsmodus mit dieser Steuerung oder der lokalen Fernbedienung kann für alle Gruppen begrenzt werden.

Zum Beispiel kann die Modusauswahl je nach Jahreszeit begrenzt werden.

Kühlmodusbegrenzung (Winter), Heizmodusbegrenzung (Sommer), Kühl- + Heizmodusbegrenzung (zwischen den Jahreszeiten)

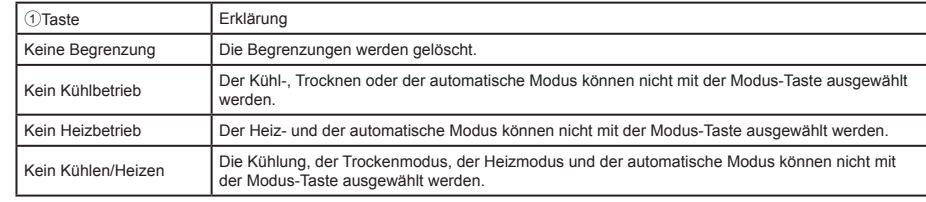

Drücken Sie die Taste, die mit 2 beschriftet ist, um unterschiedliche Begrenzungen für verschiedene Gruppen einzustellen.

Die Gruppen, deren Begrenzungseinstellung anders ist, als die für die Sammeleinstellung, erscheinen unterstrichen **61002** 

3. Wählen Sie die Gruppen aus, die von den beschrifteten Gruppen-Tasten 3 eingefügt werden.

4. Drücken Sie auf die Taste 4 Speichern.

・Wenn diese Funktion verwendet wird, kann die Funktion Systemwechsel nicht verwendet werden. ・ Beachten Sie bitte, dass diese Funktion nicht mit einigen Innengeräten verwendet werden

kann. In diesem Fall kann der Wechsel des Betriebsmodus nicht mit der lokalen Fernbedienung begrenzt werden.

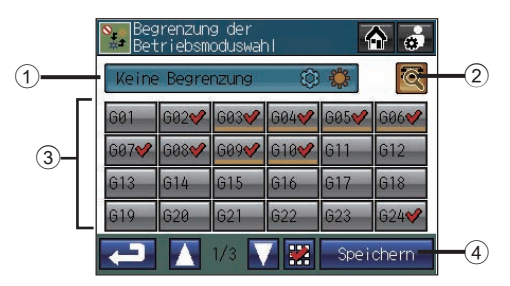

1. Drücken Sie auf die Taste 4 **Begrenzung der Betriebsmoduswahl** im Bildschirm [Begrenzungseinstellungen].

2. Drücken Sie die Taste 1, um die Begrenzung des Betriebsmodus einzustellen.

 $*$  Drücken Sie wiederholt die Taste  $(1)$ , um aus den folgenden Einstellungen auszuwählen.

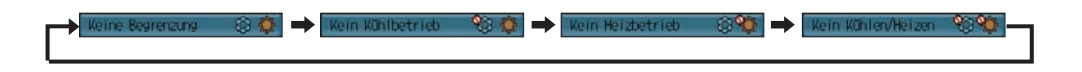

**COLOR** 

## **Bedienfeld**

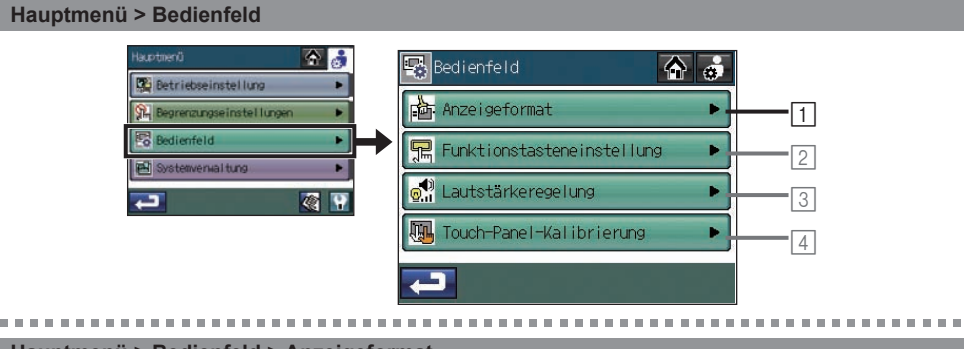

## **Hauptmenü > Bedienfeld > Anzeigeformat**

1**Einstellung der grundlegenden Anzeigeeinstellungen an den Bildschirmen HOME und MENÜ**

Drücken Sie auf die Taste <sup>1</sup> Anzeigeformat im Bildschirm [Bedienfeld].

・Der Bildschirm [Anzeigeformat] besteht aus drei Seiten (1/3 - 3/3). Verwenden Sie die Tasten  $4\sqrt{2}$   $\sqrt{4}$ , um durch die Seiten zu blättern. Nachdem Sie alle Einstellungen eingestellt haben, drücken Sie auf die Taste 5 **Speichern**.

Anzeigeformatbildschirm:1/3

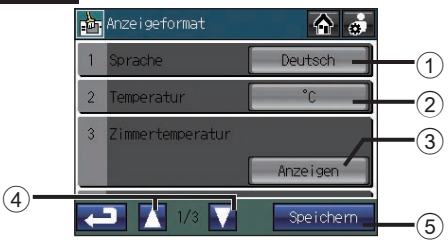

**Die Anzeigesprache auswählen**

- 1. Drücken Sie die Taste 1 **Sprache** auf dem Bildschirm [Anzeigeformat] (1/3).
- 2. Wählen Sie im Pop-Up-Bildschirm aus den Sprachoptionen die gewünschte Sprache (Beschriftete Tasten 6 in der Abbildung).
- 3. Drücken Sie die Taste 7 **OK**, um zum vorigen Bildschirm zurückzukehren.  $^{\small{\textregistered}}$

## **Auswählen der Temperatureinheit**

Drücken Sie die Taste 2 **Temperatur** auf dem Bildschirm [Anzeigeformat] (1/3), um zwischen ºC und ºF zu wechseln.

6

Doubled

ConsRol Ttaliann

**Purcusa** 

AT-58A (Var. 1.8)

English Français

Portugal

 $\frac{1}{2}$  Lösch

## **Um die Raumtemperatur anzuzeigen oder zu verdecken**

Drücken Sie auf die Taste 3 **Zimmertemperatur** auf dem Bildschirm [Anzeigeformat] (1/3), um zwischen Zeigen und Verdecken umzuschalten.

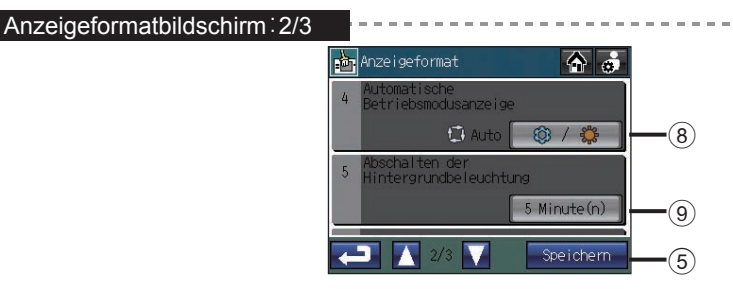

**Um das Symbol des Modus Kühlen/Heizen zu zeigen oder zu verdecken (während des Autobetriebs) wenn der Betriebsmodus aktiviert ist**

Drücken Sie die Taste **⑧ Automatische Betriebsmodusanzeige**, um zwischen "Zeigen" ( **③ / 業** ) und "Verdecken" umzuschalten  $\left( \begin{array}{cc} - \end{array} \right)$ .

zum Beispiel) [HOME]-Bildschirm \_ zeigen verdecker

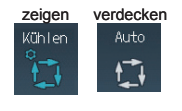

## **Einstellen der Timeout-Zeit der Hintergrundbeleuchtung**

Drücken Sie die Taste 9 **Abschalten der Hintergrundbeleuchtung**, um die Timeout-Zeit einzustellen. Die Hintergrundbeleuchtung geht nach einer festgelegten Zeit aus, wenn das Gerät nicht verwendet wird. \* Drücken Sie wiederholt die Taste, um aus den folgenden Einstellungen auszuwählen.

1 min.  $\rightarrow$  3 min.  $\rightarrow$  5 min.  $\rightarrow$  7 min.  $\rightarrow$  10 min.

Wenn ein Fehler vorliegt, bleibt die Hintergrundbeleuchtung eingeschaltet, bis der Fehler behoben ist.

## **Bedienfeld (Fortsetzung)**

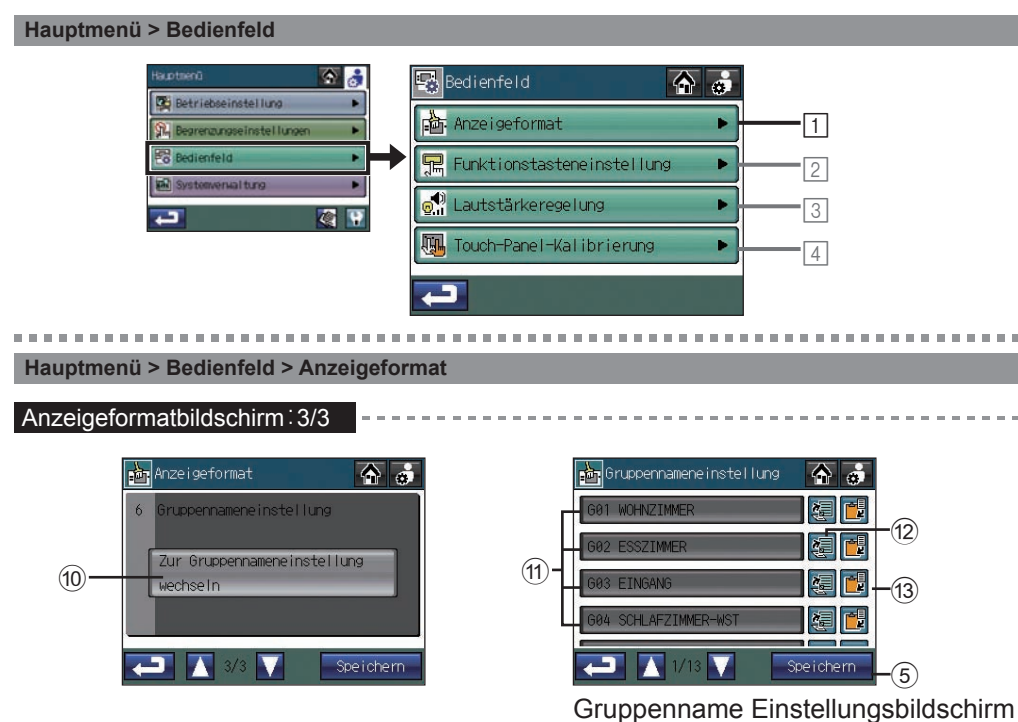

## **Den Gruppennamen ändern**

- 1. Drücken Sie die Taste ® Zur Gruppennameneinstellung wechseln auf dem Bildschirm [Anzeigeformat] (3/3).
- 2. Wählen Sie einen gewünschten Gruppennamen, beschriftet mit  $(1)$ , im Bildschirm [Gruppennameneinstellung], um den Gruppennamen zu ändern.
- 3. Geben Sie den Gruppennamen im Pop-Up-Fenster ein. (Details finden Sie auf der nächsten Seite.) Gruppennamen können kopiert und eingefügt werden, indem man die Tasten 12 Kopieren und c **Einfügen** betätigt.
- 4. Drücken Sie auf die Taste 5 **Speichern**.

## **Zeicheneingabemaske**

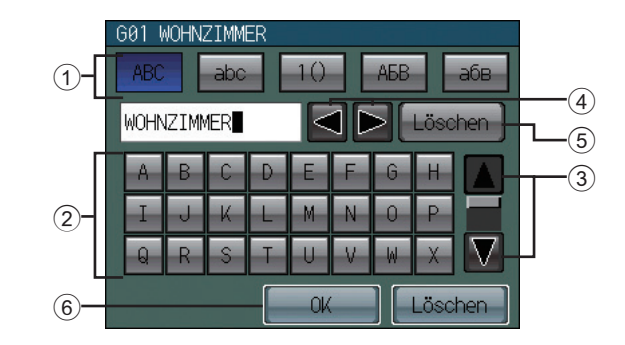

Um Zeichenketten einzugeben, wie zum Beispiel Gruppennamen (maximal 16 Zeichen), führen Sie folgenden Vorgang aus.

## **Um eine Zeichenkette einzugeben**

- 1. Drücken Sie  $(1)$   $\frac{1}{2}$  ,  $\frac{1}{2}$  ,  $\frac{1}{2}$  ,  $\frac{1}{2}$  ,  $\frac{1}{2}$  ,  $\frac{1}{2}$  ,  $\frac{1}{2}$  ,  $\frac{1}{2}$  ,  $\frac{1}{2}$  ,  $\frac{1}{2}$  ,  $\frac{1}{2}$  ,  $\frac{1}{2}$  ,  $\frac{1}{2}$  ,  $\frac{1}{2}$  ,  $\frac{1}{2}$  ,  $\frac{1}{2}$  ,  $\frac{1}{2}$ des Alphabets oder um numerische und andere Symbole einzugeben.
- 2. Geben Sie Zeichen mit der 2 Tastatur ein.

\* Scrollen Sie den Bildschirm mit den 3  $\boxed{\blacktriangledown}$  Tasten herauf und herunter, um alle Zeichen zu sehen.

- \* Um ein Zeichen zu korrigieren, bewegen Sie den Cursor mit der  $(4) \blacktriangleleft \blacktriangleright$  Taste und dann löschen Sie es entweder mit der Taste 5 **LÖSCHEN** oder Sie überschreiben es mit einem neuen Zeichen.
- 3. Wenn Sie damit fertig sind, drücken Sie die Taste 6 **OK**, um zum vorigen Bildschirm zurückzukehren.

## **Bedienfeld (Fortsetzung)**

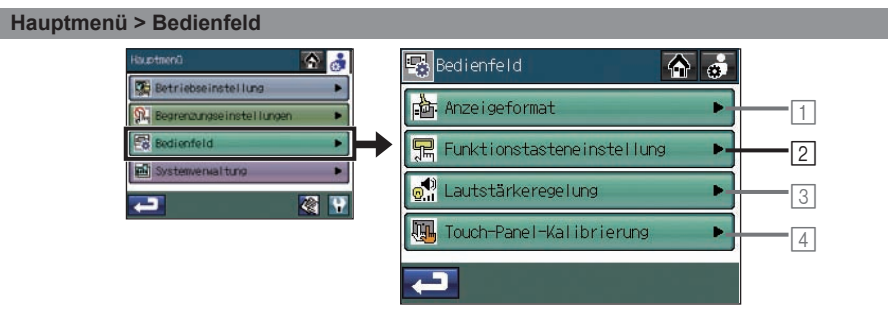

#### **Hauptmenü > Bedienfeld > Funktionstasteneinstellung**

2**Der Funktionstaste 1 (F1) und der Funktionstaste 2 (F2) Sammelbetriebsfunktionen zuweisen.**

### Drücken Sie auf die Taste 2 **Funktionstasteneinstellung** im Bildschirm [Bedienfeld].

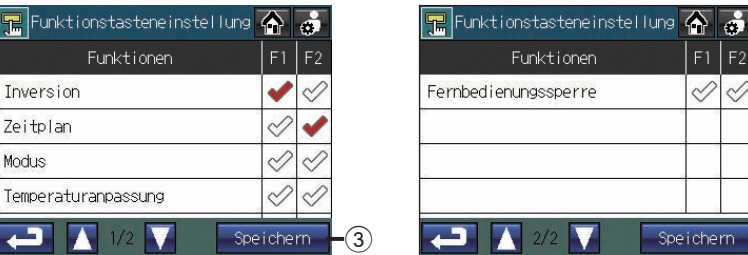

1. Drücken Sie auf das Häkchen [ ], das der Funktion entspricht, um sie F1 oder F2 zuzuweisen, sodass das Häkchen als [101] erscheint.

(Überprüfen Sie das Häkchen in der Spalte F1, um F1 eine Funktion zuzuweisen und prüfen Sie das Häkchen in der Spalte F2, um F2 eine Funktion zuzuweisen. Drücken Sie noch einmal auf die Taste, sodass die Taste als [ | erscheint, um die Auswahl abzubrechen.)

- 2. Drücken Sie die 3 **Speichern**-Taste.
	- ・Standardmäßig wurden F1 oder F2 keine Funktionenzugewiesen.
	- ・F1 und F2 sind nur auf dem HOME-Bildschirm aktiv.
	- ・Um die Tasten F1 oder F2 zu verwenden, um damit eine Funktion auszuführen, müssen bestimmte Einstellungen für den Sammelbetrieb eingestellt werden. (Zu den Einstellungen des Sammelbetriebs siehe S. 38.)
	- Wenn " X" im Kontrollkästchen erscheint, steht die Funktion, die dem Kontrollkästchen entspricht, nicht zur Verfügung und kann nicht den Tasten F1 oder F2 zugewiesen werden.

#### **Hauptmenü > Bedienfeld**

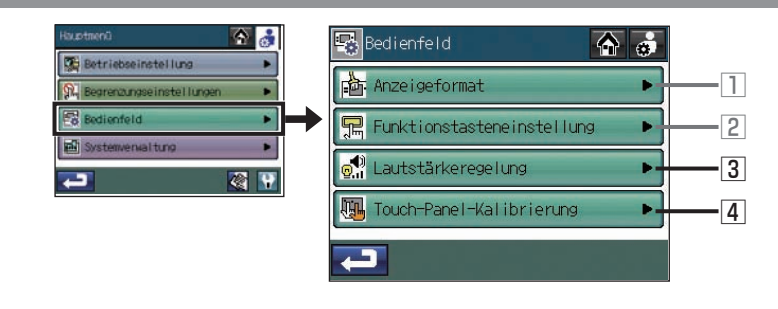

#### **Hauptmenü > Bedienfeld > Lautstärkeregelung**

3**Lautstärke und Helligkeit einstellen**

Drücken Sie auf die Taste 3 **Lautstärkeregelung** im Bildschirm [Bedienfeld].

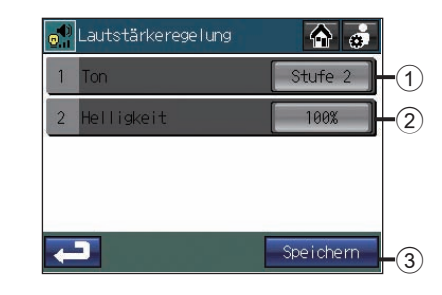

**Um die Lautstärke einzustellen**

- 1. Drücken Sie auf die Taste 1 **Ton** im Bildschirm [Lautstärkeregelung]. Jedes Mal wenn die Taste 1 Ton gedrückt wird, ändert sich der Schallpegel wie folgt: [Stufe 0] →  $[State 1] \rightarrow [State 2] \rightarrow [State 3]$ .
- 2. Drücken Sie auf die Taste 3 **Speichern**.

### **Um die Helligkeit einzustellen**

- 1. Drücken Sie auf die Taste 2 **Helligkeit** im Bildschirm [Lautstärkeregelung]. Jedes Mal wenn die Taste 2 **Helligkeit** gedrückt wird, ändert sich die Helligkeitsabstufung wie folgt:  $[70\%] \rightarrow [80\%] \rightarrow [90\%] \rightarrow [100\%]$ .
- 2. Drücken Sie auf die Taste 3 **Speichern**.

・Die Einstellungen zur Lautstärke und zur Helligkeit werden sofort geändert, werden aber solange nicht gespeichert, bis die Taste 3 **Speichern** gedrückt wurde.

## **Bedienfeld (Fortsetzung)**

## **Hauptmenü > Bedienfeld > Touch-Panel-Kalibrierung**

4**Das Touch-Panel kalibrieren**

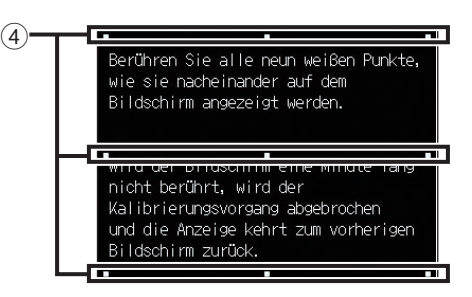

- 1. Drücken Sie auf die Taste 4 **Touchpanel-Kalibrierung** im Bildschirm [Bedienfeld]. Drücken Sie im Bestätigungsbildschirm die Taste **OK**.
- 2. Drücken Sie auf die weißen Vierecke (4), in der Reihenfolge, wie sie erscheinen, wobei Sie oben in der linken Ecke beginnen.
- 3. Nachdem auf alle neun Vierecke gedrückt wurde, kehrt der Bildschirm zum [Bedienfeld] Bildschirm zurück.
- ・Wenn jedes Viereck nicht innerhalb von einer Minute gedrückt wird, nachdem das letzte Viereck gedrückt wurde, wird die Kalibrierung abgebrochen und der Bildschirm kehrt zum Bildschirm [Bedienfeld].
- ・Um den Bildschirm richtig zu kalibrieren, verwenden Sie ein spitzes aber nicht scharfes Objekt, um die Vierecke zu berühren.
- \* Scharfe Objekte können das Touch-Panel zerkratzen.

## **Systemverwaltung**

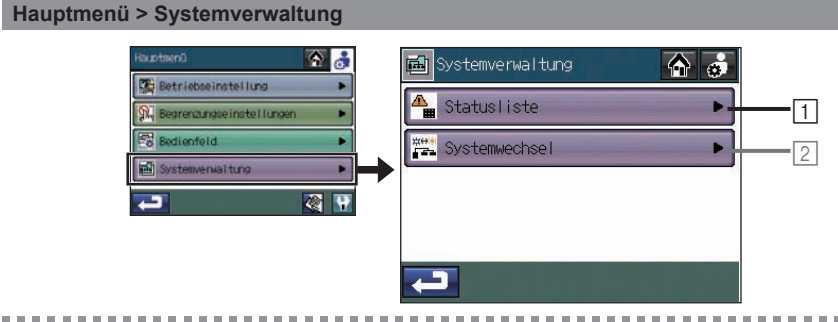

**Hauptmenü > Systemverwaltung > Statusliste**

1**Das Fehler oder Filter-Zeichen überprüfen oder neu einstellen**

Drücken Sie auf die Taste [1] Statusliste im Bildschirm [Systemverwaltung].

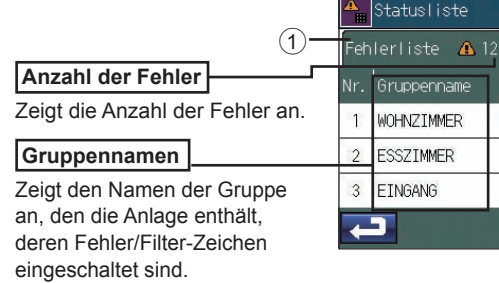

### **Fehlerquellenadresse**

Zeigt die M-NET Adresse der Anlagen an, deren Fehler/Filter-Zeichen eingeschaltet sind.

## **Fehlercode**

Zeigt den Code für den Fehler an, der gefunden wurde.

## **Um den Fehler zu prüfen**

1. Drücken Sie auf den Kartenreiter 1 [Fehlerliste], um die Anzahl der Fehler, die Namen der Gruppen, in denen die Fehler aufgetreten sind, die Adressen der Fehlerquellengeräte und die Fehlercodes zu prüfen.

Filter

Adresse

 $\bigoplus$  001

 $\bigoplus$  002

003

 $\overline{2}$ 

7urücksetze

 $\bullet$   $\bullet$ 

Fehlercode

6607

6607 6607

| 田12

・Wenn ein Fehler auftritt, merken Sie sich den Fehlercode und suchen Sie Ihren Händler auf oder einen Wartungs-Anbieter.

**Um den Fehler zurückzusetzen**

- 1. Drücken Sie auf den Kartenreiter 1 [Fehlerliste].
- 2. Drücken Sie auf die Taste 2 **Alle zurücksetzen**.
- 3. Drücken Sie im Pop-Up-Fenster auf die Taste **OK**.

・Die Gruppen, deren Fehler zurückgesetzt wurden, bekommen ein Symbol, das anzeigt, dass sie gestoppt wurden.

## **Systemverwaltung (Fortsetzung)**

![](_page_29_Picture_2.jpeg)

**Um die Information der Geräte zu überprüfen, deren Filterzeichen eingeschaltet sind**

- 1. Drücken Sie den Kartenreiter 3 [Filter] und prüfen Sie die Anzahl der Geräte, deren Filterzeichen eingeschaltet sind, die Namen der Gruppen, zu denen sie gehören und ihre Adressen.
	- ・ Wenn ein Filterzeichen erscheint, reinigen Sie, waschen Sie oder ersetzten Sie den Filter falls nötig. Schauen Sie im Handbuch der Klimaanalage oder LOSSNAY nach, um weitere Einzelheiten zu erfahren.
- Wenn **M** auf der **Rücksetzen**-Taste erscheint, steht die Taste nicht zur Verfügung.
- **Um das Filterzeichen nach der Reinigung des Filters zurückzusetzen**
	- 4 **Rücksetzen** Taste :Löscht das spezielle Filterzeichen.
	- 5 **Alle zurücksetzen** Taste :Löscht alle Filterzeichen.

#### **Hauptmenü > Systemverwaltung**

![](_page_29_Figure_11.jpeg)

 $\cdot$  Wenn  $\mathsf{\textbf{X}}$  auf der Taste "Systemwechsel" erscheint, steht diese Funktion nicht zur Wahl.

#### **Hauptmenü > Systemverwaltung > Systemwechsel**

## 2**Verwendung der Funktion Systemwechsel**

Verwenden Sie den Systemwechselmodus, um automatisch eine Gruppe von Innengeräten zu ändern, die mit dem gleichen Außengerät zwischen den Kühl- und den Heitzmodi verbunden sind, gemäß den Temperaturschwankungen. Verwenden Sie diese Funktion, um die Innengeräte zu steuern, die keinen automatischen Wechselmodus haben. Sie können morgens im Heizmodus betrieben werden und dann zum Beispiel automatisch sofort nachmittags in den Kühl- oder Heizmodus wechseln, ohne den Modus per Hand mit der Fernbedienung ändern zu müssen.

- \* Diese Funktion darf nicht zusammen mit der Systemwechselfunktion am Außengerät oder anderen Systemsteuerungen verwendet werden.
- \* Wenn der Systemwechselmodus auf [Auto] steht, wird der Betriebsmodus ausgewählt, basierend auf den Ansprüchen der Gruppenmehrheit. Berücksichtigt wird dabei die Kapazität jedes Innengeräts. Wenn der Betriebsmodus auf [Repräsentative Gruppe] steht, wird der Betriebsmodus auf Basis der Ansprüche der repräsentativen Gruppe ausgewählt, durch Aktualisierung ihres Status alle 15 Minuten. Wenn nötig, wird vom Kühl- in den Heizmodus gewechselt.

 Da der Betriebsmodus auf Basis der Ansprüche der repräsentativen Gruppe oder der Mehrheit der Gruppen ausgewählt wird, kann es sein, dass nicht alle Bereich eine optimale Temperatur der Klimaanlage bekommen.

- ・ Wenn die Temperaturbegrenzungen zu hoch oder zu niedrig eingestellt wurden (siehe Seite 44), kann es sein, dass die Funktion Systemwechsel nicht richtig arbeitet und die Geräte nicht im erwarteten Modus funktionieren (Kühlen oder Heizen).
- ・ Die Funktion Systemwechsel steht für die folgenden Produkttypen nicht zur Verfügung: Simultane Kühl-/Heizgeräte (mit Automodus), Mr. SLIM®, LOSSNAY und DIDO-Steuerung.

![](_page_30_Figure_1.jpeg)

**Systemverwaltung (Fortsetzung)**

des Kühlmittelrohrs beruhen und die Gruppeneinstellungsinformation an jeder Anlage.

![](_page_30_Figure_3.jpeg)

einem bestimmten Block verbunden wurden. Wählen Sie aus dieser Liste eine repräsentative Gruppe aus, wenn [Repräsentative Gruppe] für den Systemwechsel-Modus ausgewählt wurde.

1. Drücken Sie auf die Taste 2 **Systemwechsel** im Bildschirm [Systemverwaltung].

2. Drücken Sie die Taste 1 **Betriebsartwechsel**, um zwischen [Keine], [Auto] und [Repräsentative Gruppe] zu wählen.

![](_page_30_Picture_311.jpeg)

Wenn [Repräsentative Gruppe] ausgewählt wurde, dann wird die Gruppe, die zurzeit als repräsentative Gruppe ausgewählt wurde, angezeigt.

G01 WOHNZIMMER 602 ESSZIMMER G03 EINGANG G04 SCHLAFZIMMER-WS  $\overline{\textbf{v}}$ Löschen

epräsentative Gruppe

 \* Um eine andere Gruppe als die benannte Gruppe zur Repräsentativen Gruppe zu machen, wählen Sie eine neue Gruppe am Bildschirm aus der erscheint (wird auf der rechten Seite angezeigt), wenn die Taste 2 **Repräsentative Gruppe** gedrückt wurde. Dann drücken Sie auf die Taste **OK**.

・Die erste Einstellung für die repräsentative Gruppe, ist die Gruppe in einem speziellen Block mit der kleinsten Gruppenzahl.

3. Drücken Sie auf die Taste 3 **Speichern** auf dem Bildschirm [Systemwechsel].

# **Wartung**

## **Touchpanel-Reinigungsbildschirm**

![](_page_30_Picture_15.jpeg)

## **Um den Touch-Bildschirm zu reinigen**

Dieser Bildschirm ermöglicht dem Anwender den Touch-Bildschirm abzuwischen, ohne aus Versehen die Einstellungen zu ändern.

- 1. Drücken Sie das Symbol auf dem Bildschirm [Hauptmenü], um den oben gezeigten Bildschirm aufzurufen.
- 2. Wenn Sie damit fertig sind den Touch-Bildschirm zu reinigen, drücken Sie auf die vier Zahlen in den Ecken 1, 2, 3 und 4 in dieser Reihenfolge, um zurück zum [Hauptmenü] Bildschirm zu kommen.
	- ・Die vier Zahlen müssen in der richtigen Reihenfolge gedrückt werden. Wenn Sie die Zahlen in der falschen Reihenfolge drücken, starten Sie mit 1.
	- ・Wischen Sie mit einem weichen, trockenen Tuch, einem mit Wasser und einem milden Reinigungsmittel befeuchteten Tuch oder ein mit Ethanol getränktes Tuch. Verwenden Sie keine Säure oder alkalische oder organische Lösungsmittel.

# **Fehlerbehebung**

#### Problem

Die Anzeige an der kollektiven EIN/AUS Taste blinkt.

### Lösung

Hauptmenü > Systemverwaltung > Statusliste. AUF dem Kartenreiter Fehlfunktion, prüfen Sie den Fehlercode und die Adresse der Fehlerquelle am Bildschirm und suchen Sie Ihren Händler auf. Siehe Seite 57.

#### Problem

**A** ? wird am Bildschirm angezeigt.

![](_page_31_Figure_7.jpeg)

#### Lösung

Hauptmenü > Systemverwaltung > Statusliste. AUF dem Kartenreiter Fehlfunktion, prüfen Sie den Fehlercode und die Adresse der Fehlerquelle am Bildschirm und suchen Sie Ihren Händler auf.

Siehe Seite 57.

#### Problem

Ein Filterzeichen wird am Bildschirm angezeigt.

![](_page_31_Figure_13.jpeg)

#### Lösung

Hauptmenü > Systemverwaltung > Statusliste. Prüfen Sie AUF dem Kartenreiter Filterzeichen im Bildschirm die Adresse. Reinigen Sie den Filter am Gerät, dessen Filterzeichen eingeschaltet ist, so wie es in der Anleitung im Handbuch für das anzuwendende Gerät steht. Siehe Seite 57.

#### Problem

[NOT-AUS (Dauersignal)] wird am Bildschirm angezeigt und die Steuerung reagiert nicht auf die Taste **EIN/AUS**.

![](_page_31_Figure_18.jpeg)

Wenn die externe Eingangsschnittstelle ein Notfallsignal empfängt, werden alle Innengeräte und die LOSSNAY, die vom AT-50A gesteuert werden, stoppen. Die AT-50A Steuerung, Niedrigniveausystemsteuerung oder lokale Fernbedienungen nicht reagieren, bis der Eingang des Notfallstoppsignals entfernt wird. Wenn das Notfallstoppsignal entfernt wird, wird der Betriebsstatus, das vor dem Signal empfangen wurde, wieder hergestellt.

![](_page_31_Picture_232.jpeg)

\*1 Darf nicht mit einer generischen Gleichstromversorgungsvorrichtung verwendet werden. Verwenden Sie die Stromversorgung für die Übertragungslinie (PAC-SC51KUA usw.) von Mitsubishi.

\*2 Der "Stromversorgungskoeffizient" ist ein Koeffizient, um den relativen Stromverbrauch von Geräten zu berechnen, die Strom durch die M-NET Übertragungslinie beziehen.

Schauen Sie sich den Hinweis am Ende des Kapitel 1-5 an "Systemdiagramm" im Installationshandbuch.

Dieses Produkt ist für die Verwendung in Wohn-, Gewerbe- und Leichtindustrieumgebungen ausgelegt und vorgesehen.

Das vorliegende Gerät entspricht folgenden EU-Richtlinien:

- Niederspannungsrichtlinie 2006/95/EG
- EMV-Richtlinie 2004/108/EG

![](_page_32_Picture_4.jpeg)

HARMAN HOUSE, 1 GEORGE STREET, UXBRIDGE, MIDDLESEX UB8 1QQ, U.K.

WT06186X01